# HP Deskjet 1050 All-in-One series

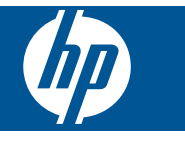

# **Turinys**

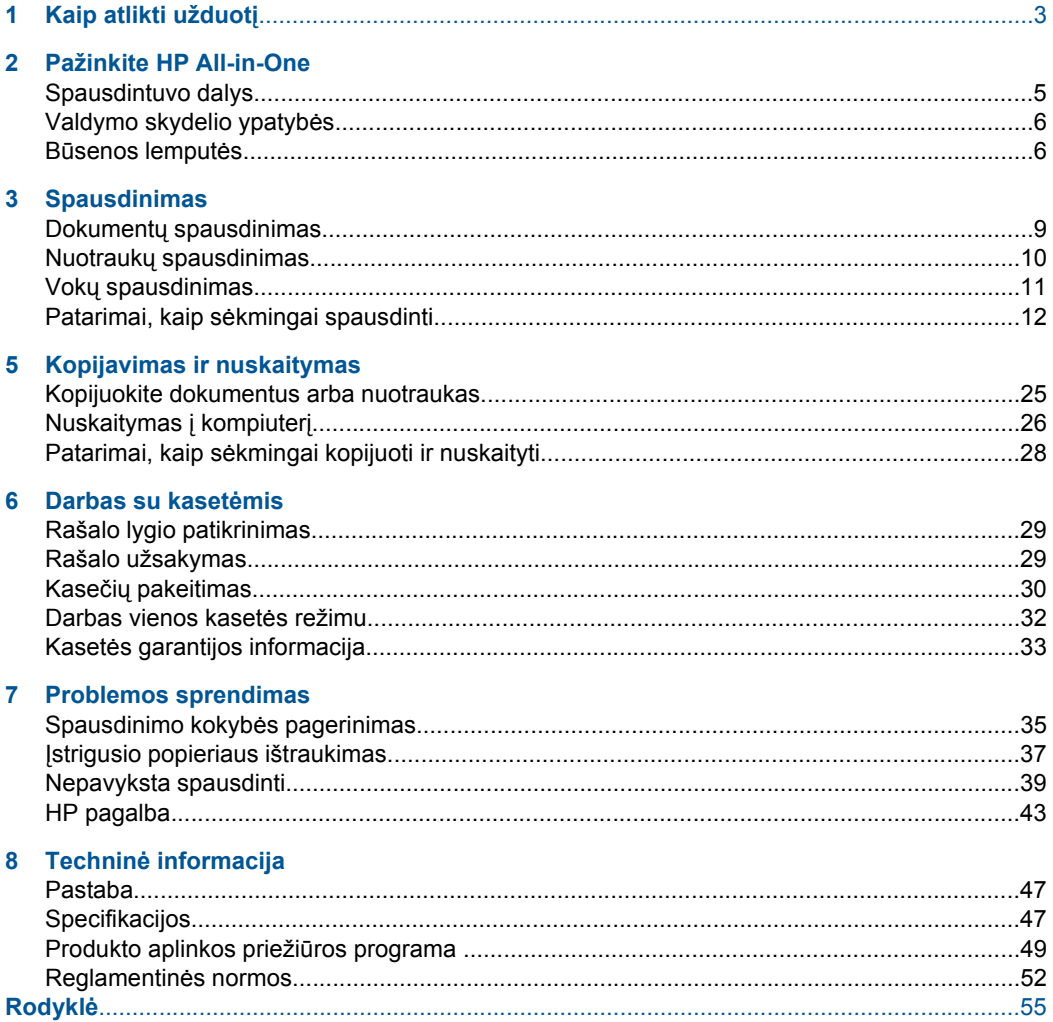

# <span id="page-4-0"></span>**1 Kaip atlikti užduotį**

Sužinokite, kaip galima naudoti HP All-in-One

- • ["Spausdintuvo dalys," puslapyje 5](#page-6-0)
- • ["Kopijuokite dokumentus arba nuotraukas," puslapyje 25](#page-26-0)
- "Laikmenų įdė[jimas," puslapyje 19](#page-20-0)
- "Kasečių [pakeitimas," puslapyje 30](#page-31-0)
- "Į[strigusio popieriaus ištraukimas," puslapyje 37](#page-38-0)

Skyrius 1 skyrius

# <span id="page-6-0"></span>**2 Pažinkite HP All-in-One**

- Spausdintuvo dalys
- [Valdymo skydelio ypatyb](#page-7-0)ės
- Bū[senos lemput](#page-7-0)ės

## **Spausdintuvo dalys**

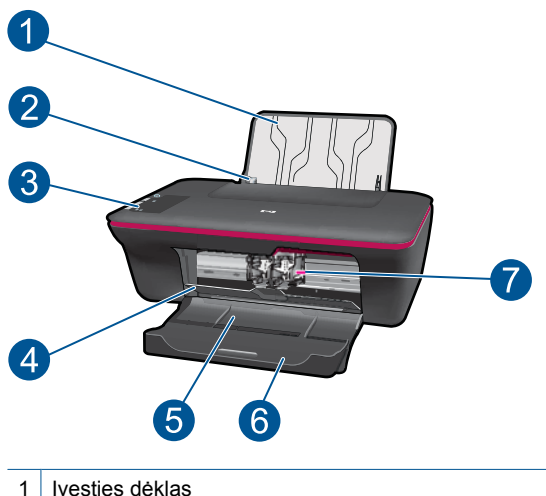

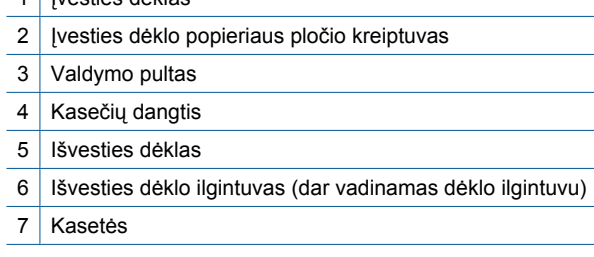

## <span id="page-7-0"></span>**Valdymo skydelio ypatybės**

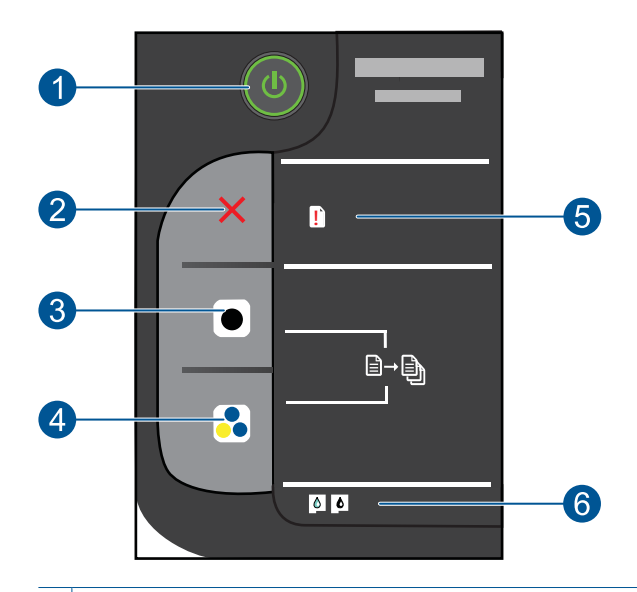

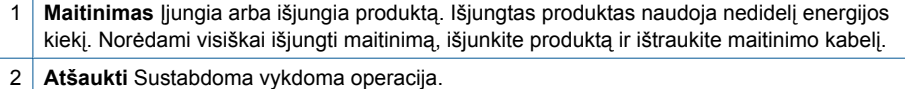

- 3 **Kopijuoti nespalvotai** Pradedama nespalvoto kopijavimo užduotis. Spausdami mygtuką kelis kartus galite padidinti kopijų skaičių (iki 10). Veikia kaip atnaujinimo mygtukas išsprendus iškilusias spausdinimo problemas.
- 4 **Kopijuoti spalvotai** Pradedama spalvoto kopijavimo užduotis. Spausdami mygtuką kelis kartus galite padidinti kopijų skaičių (iki 10). Veikia kaip atnaujinimo mygtukas išsprendus iškilusias spausdinimo problemas.
- 5 **Įspėjamoji lemputė** Rodo, kad įvyko popieriaus strigtis, spausdintuve baigėsi popierius arba atsitiko kitas jūsų dėmesio reikalaujantis įvykis.
- 6 **Kasetės lemputė** Rodo, kad baigiasi rašalas arba kad kilo spausdinimo kasetės problema.

### **Būsenos lemputės**

Įjungus produktą ims šviesti įjungimo mygtuko lemputė. Produktui vykdant užduotį įjungimo lemputė ims mirksėti. Jei mirksi kitos lemputės, tai rodo, kad įvyko klaida, kurią galite išspręsti. Informacija apie lempučių mirksėjimo signalus ir reikiamus veiksmus pateikta toliau.

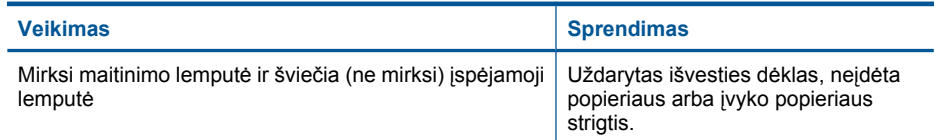

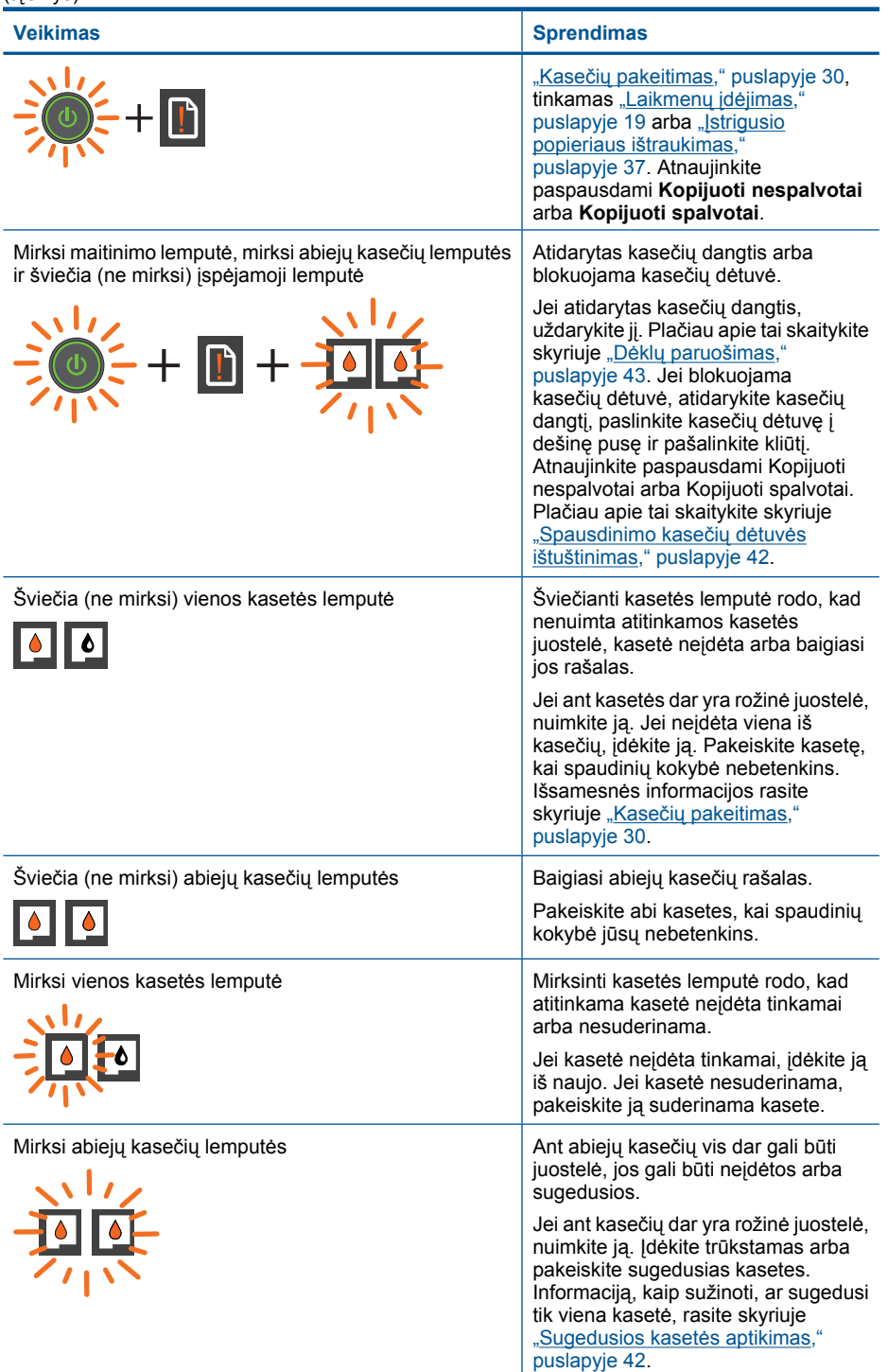

#### Skyrius 2 skyrius

(tęsinys)

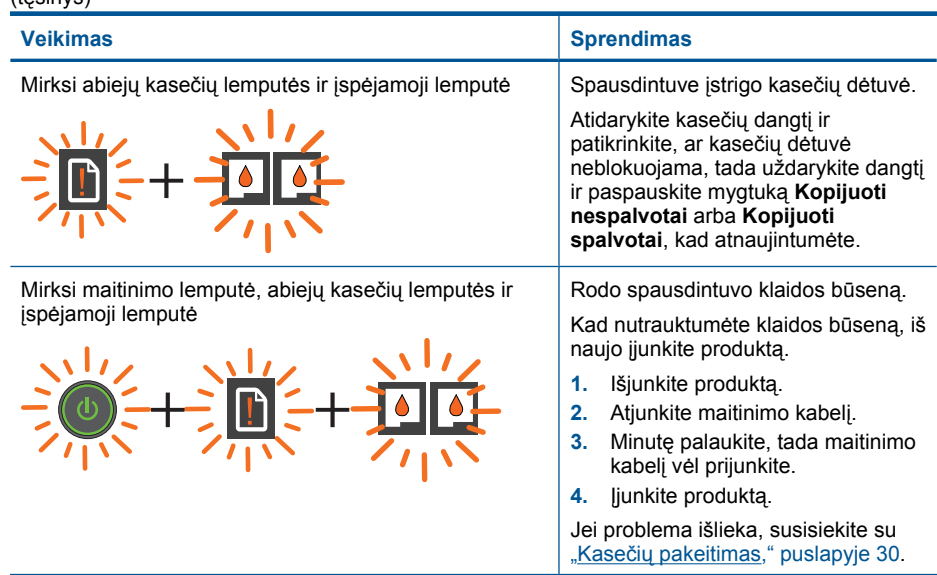

# <span id="page-10-0"></span>**3 Spausdinimas**

Norėdami tęsti pasirinkite spausdinimo užduotį.

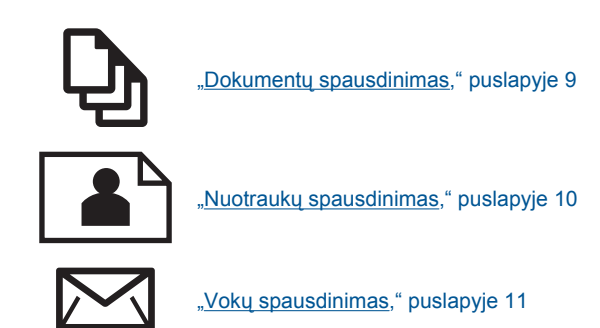

## **Dokumentų spausdinimas**

#### **Kaip spausdinti iš taikomosios programos**

- **1.** Įsitikinkite, kad atidarytas išvesties dėklas.
- **2.** Patikrinkite, ar į įvesties dėklą įdėjote popieriaus.

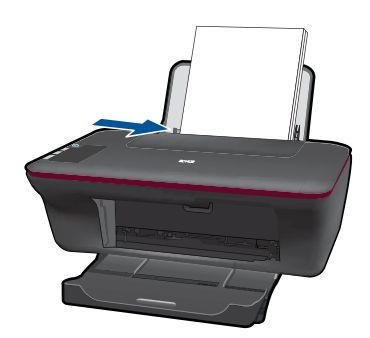

- **3.** Taikomojoje programoje spustelėkite mygtuką **Print** (spausdinti).
- **4.** Įsitikinkite, kad produktas yra pasirinktas spausdintuvas.
- **5.** Spustelėkite mygtuką, kuris atidaro dialogo langą **Properties** (ypatybės). Priklausomai nuo taikomosios programos šis mygtukas gali vadintis **Properties** (ypatybės), **Options** (parinktys), **Printer Setup** (spausdintuvo sąranka), **Printer** (spausdintuvas) arba **Preferences** (pagrindinės parinktys).
- <span id="page-11-0"></span>**6.** Pasirinkite tinkamas parinktis.
	- Skirtuke **Layout** (išdėstymas) pasirinkite padėtį **Portrait** (stačias) arba **Landscape** (gulsčias).
	- Skirtuko **Paper/Quality** (popierius/kokybė) išskleidžiamajame sąraše **Media** (laikmena) pasirinkite tinkamą popieriaus tipą ir spausdinimo kokybę.
	- Spustelėkite **Advanced** (papildoma) ir sąraše **Paper/Output** (popierius/išvestis) pasirinkite tinkamą popieriaus dydį.
- **7.** Spustelėdami **OK** (gerai), uždarykite **Properties** (ypatybių) dialogo langą.
- **8.** Spustelėkite **Print** (spausdinti) ar **OK** (gerai).
- **Pastaba** Dokumentą galite spausdinti ant abiejų popieriaus pusių (ne tik ant vienos). Spustelėkite mygtuką **Advanced** (papildoma) skirtuke **Paper/Quality** (popierius/ kokybė) arba **Layout** (išdėstymas). Išskleidžiamajame meniu **Pages to Print** (spausdinami puslapiai) pasirinkite **Print Odd Pages Only** (spausdinti tik nelyginius puslapius). Jei norite pradėti spausdinti, paspauskite **OK** (gerai). Išspausdinę dokumento nelyginių numerių puslapius, išimkite dokumentą iš išvesties dėklo. Vėl įdėkite popierių į įvesties dėklą neišspausdinta puse aukštyn. Vėl atverkite išskleidžiamąjį meniu **Pages to Print** (spausdinami puslapiai) ir pasirinkite **Print Even Pages Only** (spausdinti tik lyginius puslapius). Jei norite pradėti spausdinti, paspauskite **OK** (gerai).

## **Nuotraukų spausdinimas**

#### **Kaip spausdinti nuotraukas ant fotopopieriaus**

- **1.** Įsitikinkite, kad išvesties dėklas atidarytas.
- **2.** Iš įvesties dėklo išimkite visą jame esantį popierių ir įdėkite fotopopieriaus spausdinamąja puse aukštyn.
	- **Pastaba** Jei jūsų naudojamas fotopopierius yra perforuotas, įdėkite jį taip, kad skylutės būtų viršuje.

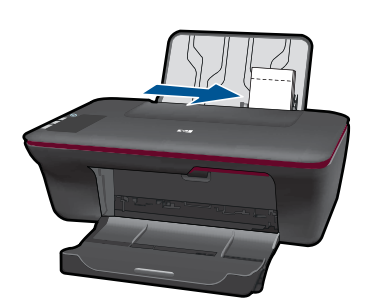

- **3.** Meniu **File** (failas) spustelėkite **Print** (spausdinti).
- **4.** Įsitikinkite, kad produktas yra pasirinktas spausdintuvas.
- **5.** Spustelėkite mygtuką, kuris atidaro dialogo langą **Properties** (ypatybės). Priklausomai nuo taikomosios programos šis mygtukas gali vadintis **Properties** (ypatybės), **Options** (parinktys), **Printer Setup** (spausdintuvo sąranka), **Printer** (spausdintuvas) arba **Preferences** (pagrindinės parinktys).
- <span id="page-12-0"></span>**6.** Spustelėkite skirtuką **Paper/Quality** (popierius/kokybė).
- **7.** Pasirinkite tinkamas parinktis.
	- Skirtuke **Layout** (išdėstymas) pasirinkite padėtį **Portrait** (stačias) arba **Landscape** (gulsčias).
	- Skirtuko **Paper/Quality** (popierius/kokybė) išskleidžiamajame sąraše **Media** (laikmena) pasirinkite tinkamą popieriaus tipą ir spausdinimo kokybę.
	- Spustelėkite **Advanced** (papildoma) ir sąraše **Paper/Output** (popierius/išvestis) pasirinkite tinkamą popieriaus dydį.
	- **Pastaba** Jei norite pasirinkti didžiausią dpi skyrą, atverkite skirtuką **Paper/ Quality** (popierius/kokybė) ir pasirinkite **Photo Paper, Best Quality** (fotopopierius, geriausia kokybė) išskleidžiamajame sąraše **Media** (laikmena). Įsitikinkite, kad pasirinktas spalvotas spausdinimas. Tada atverkite skirtuką **Advanced** (papildoma) ir pasirinkite **Yes** (taip) išskleidžiamajame sąraše **Print in Max DPI** (spausdinimas naudojant didžiausią DPI). Išsamesnės informacijos rasite skyriuje ["Spausdinimas naudojant didžiausi](#page-15-0)ą dpi," puslapyje 14.
- **8.** Spustelėkite **OK** (gerai), kad grįžtumėte į dialogo langą **Properties** (ypatybės).
- **9.** Spustelėkite **OK** (gerai), tada spustelėkite **Print** (spausdinti) arba **OK** (gerai) dialogo lange **Print** (spausdinti).
- **Pastaba** Įvesties dėkle nepalikite nepanaudoto fotopopieriaus. Popierius gali pradėti raitytis, todėl ant jo išspausdintų spaudinių kokybė gali būti prasta. Prieš spausdinant fotopopierių reikia ištiesinti.

### **Vokų spausdinimas**

Į HP All-in-One įvesties dėklą galima įdėti vieną ar daugiau vokų. Nenaudokite vokų, pagamintų iš blizgaus popieriaus ar puoštų reljefiniais ornamentais, taip pat vokų su sąsagėlėmis ar langeliais.

**Pastaba** Specifinės informacijos, kaip suformuoti ant vokų spausdinamą tekstą, ieškokite savo teksto rengimo programos pagalbos skiltyje. Siekiant geriausių rezultatų, atgaliniam adresui ant vokų pateikti naudokite etiketes.

#### **Kaip spausdinti vokus**

- **1.** Įsitikinkite, kad atidarytas išvesties dėklas.
- **2.** Popieriaus kreiptuvą maksimaliai atstumkite į kairę.
- **3.** Įdėkite vokus į dešinę dėklo pusę. Spausdinamoji pusė turi būti nukreipta į viršų. Atlankas turi būti kairiojoje pusėje.
- **4.** Vokus kiškite iki galo.
- **5.** Tvirtai stumkite popieriaus kreiptuvą, kol pasieksite vokų briaunas.

<span id="page-13-0"></span>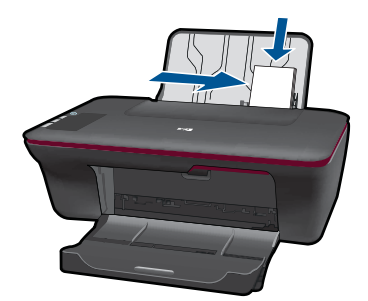

- **6.** Spustelėkite mygtuką, kuris atidaro dialogo langą **Properties** (ypatybės). Priklausomai nuo taikomosios programos šis mygtukas gali vadintis **Properties** (ypatybės), **Options** (parinktys), **Printer Setup** (spausdintuvo sąranka), **Printer** (spausdintuvas) arba **Preferences** (pagrindinės parinktys).
- **7.** Pasirinkite tinkamas parinktis.
	- Skirtuke **Paper/Quality** (popierius/kokybė) pasirinkite popieriaus tipą **Plain paper** (paprastas popierius).
	- Spustelėkite mygtuką **Advanced** (papildoma) ir išskleidžiamajame meniu **Paper Size** (popieriaus dydis) pasirinkite tinkamą voko dydį.
- **8.** Spustelėkite **OK** (gerai), tada spustelėkite **Print** (spausdinti) arba **OK** (gerai) dialogo lange **Print** (spausdinti).

## **Patarimai, kaip sėkmingai spausdinti**

Norint sėkmingai spausdinti, HP kasetės turi gerai veikti, kasetėse turi būti pakankamai rašalo, popierius turi būti tinkamai įdėtas, o produktas turi būti teisingai nustatytas.

#### **Patarimai, kaip naudoti kasetes**

- Naudokite originalias HP rašalo kasetes.
- Tinkamai įdėkite abi (juodo ir trispalvio rašalo) kasetes. Išsamesnės informacijos rasite skyriuje "Kasečių [pakeitimas," puslapyje 30.](#page-31-0)
- Patikrinkite kasečių rašalo lygį ir įsitikinkite, kad pakanka rašalo. Išsamesnės informacijos rasite skyriuje ["Rašalo lygio patikrinimas," puslapyje 29](#page-30-0).
- Išsamesnės informacijos rasite skyriuje ["Spausdinimo kokyb](#page-36-0)ės pagerinimas," [puslapyje 35.](#page-36-0)

#### **Patarimai, kaip įdėti popierių**

- Įdėkite pluoštą popieriaus (ne vieną lapą). Kad neįvyktų popieriaus strigtis, visas popierius pluošte turi būti tokio paties dydžio ir tipo.
- Popierių dėkite spausdinamąja puse aukštyn.
- Pasirūpinkite, kad į įvesties dėklą įdėtas popierius gulėtų lygiai ir kad jo kraštai nebūtų užlenkti arba įplėšti.
- Pakoreguokite popieriaus pločio kreiptuvą įvesties dėkle, kad jis gerai priglustų prie visų lapų. Pasirūpinkite, kad popieriaus pločio kreiptuvas neužlenktų popieriaus įvesties dėkle.
- Išsamesnės informacijos rasite skyriuje "Laikmenų įdė[jimas," puslapyje 19.](#page-20-0)

#### **Patarimai, kaip nustatyti spausdintuvą**

- Spausdinimo tvarkyklės skirtuko **Paper/Quality** (popierius/kokybė) išskleidžiamajame meniu **Media** (laikmena) pasirinkite tinkamą popieriaus tipą ir kokybę.
- Spustelėkite mygtuką **Advanced** (papildoma) ir pasirinkite tinkamą **Paper Size** (popieriaus dydis) parinktį išskleidžiamajame meniu **Paper/Output** (popierius/ išvestis).
- Spustelėkite HP All-in-One darbalaukio piktogramą, kad būtų atverta Spausdintuvo programinė įranga.
	- **Pastaba** Spausdintuvo programinė įranga taip pat pasiekiama spustelėjus **Start (pradėti) > Programs (programos) > HP > HP Deskjet 1050 J410 > HP Deskjet 1050 J410**

#### **Pastabos**

- Originalios HP rašalo kasetės suprojektuotos ir išbandytos su HP spausdintuvais ir popieriumi, kad visada pasiektumėte puikių rezultatų.
	- **Pastaba** HP negarantuoja ne HP rašalo kokybės ir patikimumo. Spausdintuvo priežiūra ar taisymas, būtinas dėl ne HP eksploatacinių medžiagų naudojimo, nėra garantinė priežiūra.

Jei esate įsitikinę, kad įsigijote autentiškas HP rašalo kasetes, skaitykite

[www.hp.com/go/anticounterfeit](http://www.hp.com/go/anticounterfeit)

- Rašalo lygio įspėjimai ir lemputės suteikia numanomą informaciją tik įspėjimo tikslais.
	- **Pastaba** Kai pasirodo pranešimas apie žemą rašalo lygį, pasirūpinkite atsargine kasete, kad nereikėtų atidėti svarbių spausdinimo darbų. Neprivalote keisti kasetės, kol jus tenkina spausdinimo kokybė.
- Spausdinimo tvarkyklėje pasirinktos programinės įrangos nuostatos taikomos tik spausdinimui ir nepaveiks kopijavimo ir nuskaitymo.
- <span id="page-15-0"></span>• Dokumentą galite spausdinti ant abiejų popieriaus pusių (ne tik ant vienos).
	- **Pastaba** Spustelėkite mygtuką **Advanced** (papildoma) skirtuke **Paper/Quality** (popierius/kokybė) arba **Layout** (išdėstymas). Išskleidžiamajame meniu **Pages to Print** (spausdinami puslapiai) pasirinkite **Print Odd Pages Only** (spausdinti tik nelyginius puslapius). Jei norite pradėti spausdinti, paspauskite **OK** (gerai). Išspausdinę dokumento nelyginių numerių puslapius, išimkite dokumentą iš išvesties dėklo. Vėl įdėkite popierių į įvesties dėklą neišspausdinta puse aukštyn. Vėl atverkite išskleidžiamąjį meniu **Pages to Print** (spausdinami puslapiai) ir pasirinkite **Print Even Pages Only** (spausdinti tik lyginius puslapius). Jei norite pradėti spausdinti, paspauskite **OK** (gerai).
- Spausdinimas tik juodu rašalu
	- **Pastaba** Jei norite spausdinti nespalvotą dokumentą naudodami tik juodą rašalą, spustelėkite mygtuką **Advanced** (papildoma). Išskleidžiamajame meniu **Print in Grayscale** (spausdinti pilkais pustoniais) pasirinkite **Black Ink Only** (tik juodas rašalas) ir spustelėkite mygtuką **OK** (gerai). Jei bus rodoma parinktis **Black and White** (nespalvotai) skirtuke **Paper/Quality** (popierius/kokybė) arba **Layout** (išdėstymas), pasirinkite ją.

 $U$ Išsamesnė[s informacijos rasite internete spustel](http://h20180.www2.hp.com/apps/Nav?h_pagetype=s-924&h_client=s-h-e004-01&h_keyword=lp70000-win-2050&h_lang=en)ėję čia.

## **Spausdinimas naudojant didžiausią dpi**

Jei norite spausdinti aukštos kokybės, ryškius vaizdus ant fotopopieriaus, naudokite didžiausio taškų colyje skaičiaus (dpi) režimą.

Spausdinimo skyrą didžiausio dpi režimu rasite techninėse specifikacijose.

Didžiausio dpi režimu spausdinama ilgiau, negu taikant kitas nuostatas; be to, tam reikia daugiau vietos diske.

#### **Kaip spausdinti didžiausio dpi režimu**

- **1.** Įsitikinkite, kad į įvesties dėklą įdėta fotopopieriaus.
- **2.** Meniu **File** (failas) spustelėkite **Print** (spausdinti).
- **3.** Įsitikinkite, kad produktas yra pasirinktas spausdintuvas.
- **4.** Spustelėkite mygtuką, kuris atidaro dialogo langą **Properties** (ypatybės). Priklausomai nuo taikomosios programos šis mygtukas gali vadintis **Properties** (ypatybės), **Options** (parinktys), **Printer Setup** (spausdintuvo sąranka), **Printer** (spausdintuvas) arba **Preferences** (pagrindinės parinktys).
- **5.** Spustelėkite skirtuką **Paper/Quality** (popierius/kokybė).
- **6.** Išskleidžiamajame sąraše **Media** (laikmena) spustelėkite **Photo Paper, Best Quality** (fotopopierius, geriausia kokybė).
	- **Pastaba** Kad galėtumėte spausdinti naudodami didžiausią taškų colyje skaičių (DPI), būtina pasirinkti **Photo Paper, Best Quality** (fotopopierius, geriausia kokybė) išskleidžiamajame sąraše **Media** (laikmena), esančiame skirtuke **Paper/ Quality** (popierius/kokybė).
- **7.** Spustelėkite mygtuką **Advanced** (papildoma).
- **8.** Srityje **Printer Features** (spausdintuvo savybės) pasirinkite **Yes** (taip) iš išskleidžiamojo sąrašo **Print in Max DPI** (spausdinimas naudojant didžiausią DPI).
- **9.** Pasirinkite **Paper Size** (popieriaus dydis) išskleidžiamajame meniu **Paper/Output** (popierius/išvestis).
- **10.** Spustelėkite **OK** (gerai) papildomoms parinktims užverti.
- **11.** Patikrinkite, ar parinkta tinkama **Orientation** (padėtis) parinktis skirtuke **Layout** (išdėstymas), ir spustelėkite **OK** (gerai), kad būtų pradedama spausdinti.

Skyrius 3 skyrius

# <span id="page-18-0"></span>**4 Pagrindinė informacija apie popierių**

Į HP All-in-One galima dėti įvairių rūšių ir dydžių popierių: "Letter" arba A4 formato popierių, fotopopierių, skaidres ir vokus.

Šiame skyriuje pateikiamos tokios temos:

"Laikmenų įdė[jimas," puslapyje 19](#page-20-0)

### **Rekomenduojamos spausdinimo popieriaus rūšys**

Norint pasiekti geriausią spausdinimo kokybę, HP rekomenduoja naudoti HP popieriaus rūšis, pritaikytas konkrečiai jūsų spausdinimo užduočiai.

Atsižvelgiant į jūsų šalį / regioną, kai kurių popieriaus rūšių gali nebūti.

#### **"ColorLok"**

HP rekomenduoja paprastą popierių su "ColorLok" logotipu kasdieniams dokumentams spausdinti ir kopijuoti. Visos "ColorLok" logotipu paženklintos popieriaus rūšys yra nepriklausomai išbandytos, kad atitiktų aukštus patikimumo ir spausdinimo kokybės standartus ir atspausdintų aiškius, ryškių spalvų, raiškių juodų atspalvių dokumentus ir džiūtų greičiau nei įprastos paprasto popieriaus rūšys. Ieškokite įvairių kiekių ir dydžių popieriaus rūšių su "ColorLok" logotipu iš didžiųjų popieriaus gamintojų.

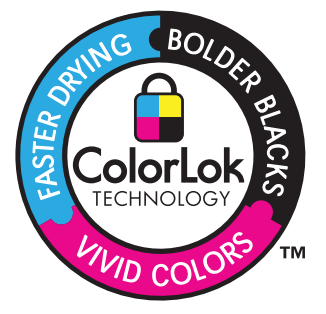

#### **Fotopopierius "HP Advanced"**

Šis storas fotopopierius pasižymi greitai džiūstančiu paviršiumi, kad būtų lengva naudotis neišsitepant. Jis atsparus vandeniui, dėmėms, pirštų atspaudams ir drėgmei. Jūsų spaudiniai atrodys panašūs į parduotuvėje parduodamas nuotraukas. Popierius gaminamas kelių dydžių, įskaitant A4, 8,5 x 11 colių ir 10 x 15 cm (su skirtukais ar be jų) ir 13 x 18 cm ir dviejų paviršių – blizgaus arba švelniai blizgaus (satininio matinio). Jo sudėtyje nėra rūgščių, ilgiau išliekančioms nuotraukoms.

#### **HP Everyday Photo Paper (HP įprastinis fotopopierius)**

Pigiai spausdinkite spalvotus kasdienius vaizdus naudodami popierių, sukurtą paprastų nuotraukų spausdinimui. Šis nebrangus fotopopierius greitai džiūsta, jį nesunku naudoti. Gaukite ryškius, aiškius vaizdus naudodami šį popierių su bet kuriuo "inkjet"

spausdintuvu. Popierius gaminamas pusiau blizgiu paviršiumi, kelių dydžių, įskaitant A4, 8,5 x 11 colių ir 10 x 15 cm (su atvartais ar be jų). Ilgiau išliekančioms nuotraukoms, sudėtyje nėra rūgščių.

#### Popierius "HP Brochure" arba popierius "HP Superior Inkjet"

Šie popieriai padengti blizgiu arba matiniu sluoksniu kiekvienoje pusėse, kad būtų galima spausdinti abiejose pusėse. Jis idealiai tinka beveik fotografinės kokybės reprodukcijoms ir profesionalų grafikai, pvz., ataskaitų viršeliams, specialioms pateiktims, brošiūroms, vokams ir kalendoriams.

#### **Popierius ..HP Premium Presentation" arba popierius ..HP Professional"**

Šis sunkus, matinis popierius, skirtas dvipusiam spausdinimui, idealiai tinka pateiktims, pasiūlymams, ataskaitoms ir informaciniams biuleteniams. Jis sunkus, kad būtų įspūdingesnis.

#### **Popierius "HP Bright White Inkjet"**

Popierius "HP Bright White Inkjet" užtikrina kontrastingas spalvas ir ryškų tekstą. Tinkamas naudoti dvipusiam spalvotam spausdinimui, nes yra nepermatomas, todėl idealiai tinka informaciniams biuleteniams, ataskaitoms ir skrajutėms. Jame įdiegtos technologijos "ColorLok" dėka jis mažiau tepus, užtikrina raiškesnius juodus atspalvius, ryškesnes spalvas.

#### **HP spausdinimo popierius**

HP spausdinimo popierius – tai aukštos kokybės daugiafunkcis popierius. Ant jo išspausdinti dokumentai atrodo tvirtesni, nei išspausdinti ant standartinio daugiafunkcio ar kopijavimo popieriaus. Dėl jame įdiegtos technologijos "ColorLok" jis mažiau tepus, užtikrina raiškesnius juodus atspalvius, ryškesnes spalvas. Jo sudėtyje nėra rūgščių, ilgiau išliekančioms nuotraukoms.

#### **HP biuro popierius**

HP biuro popierius – tai aukštos kokybės daugiafunkcis popierius. Tinkamas kopijoms, juodraščiams, priminimams ir kitiems kasdieniams dokumentams. Jame įdiegtos technologijos "ColorLok" dėka jis mažiau tepus, užtikrina raiškesnius juodus atspalvius, ryškesnes spalvas. Jo sudėtyje nėra rūgščių, ilgiau išliekančioms nuotraukoms.

#### **HP karštojo perkėlimo lipdukai**

HP karštojo perkėlimo lipdukai (spalvotiems audiniams arba lengviems ar baltiems audiniams) – tai puikus būdas sukurti unikalius marškinėlius su savo nuotraukomis.

#### **HP "Premium Inkjet" skaidrės**

HP "Premium Inkjet" skaidrės suteiks jūsų spalvotoms pateiktims gyvybingumo ir išraiškingumo. Šias skaidres naudoti labai parasta, jos greitai džiūsta, ant jų nesusidaro jokių dėmių.

#### **HP ekonomiški fotopaketai**

Pakuotėse "HP Photo Value Packs" patogiai supakuotos originalios HP kasetės ir fotopopierius "HP Advanced", kad galėtumėte taupyti laiką nuvyti šalin spėliones spausdindami nebrangias profesionalias nuotraukas savo HP All-in-One. Originalūs HP

**ų**

<span id="page-20-0"></span>rašalai ir fotopopierius "HP Advanced" buvo sukurti naudoti kartu, taigi kiekvieną kartą spausdindami gausite ilgaamžes ir ryškias nuotraukas. Puikiai tiks spausdinti visas atostogų nuotraukas ar keletą spaudinių, kuriais norite pasidalyti.

**Pastaba** Šiuo metu dalis informacijos HP svetainėje pateikiama tik anglų kalba.

Jei norite užsisakyti HP popieriaus ir kitų reikmenų, apsilankykite [www.hp.com/buy/](http://www.hp.com/buy/supplies) [supplies](http://www.hp.com/buy/supplies). Jei būsite paraginti, pasirinkite savo šalį ir (arba) regioną, vadovaudamiesi raginimais pasirinkite produktą ir spustelėkite vieną iš puslapyje esančių apsipirkimo nuorodų.

## **Laikmenų įdėjimas**

▲ Norėdami tęsti, pasirinkite popieriaus dydį.

#### **Įdėkite viso formato popieriaus**

**a**. Pakelkite įvesties dėklą Pakelkite įvesties dėklą.

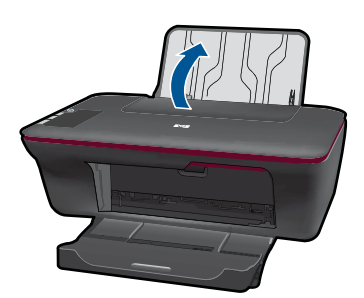

**b**. Nuleiskite išvesties dėklą. Nuleiskite išvesties dėklą ir ištraukite dėklo ilgintuvą.

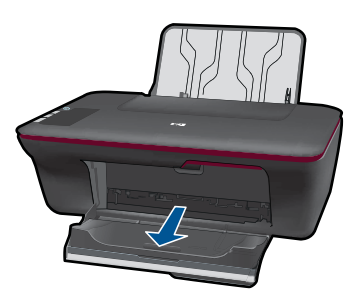

**c**. Pastumkite popieriaus pločio kreiptuvą į kairę. Pastumkite popieriaus pločio kreiptuvą į kairę.

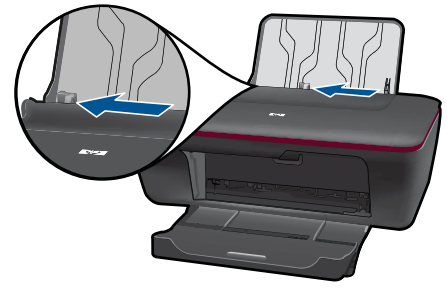

**d**. Įdėkite popieriaus.

 Įdėkite pluoštą popieriaus į įvesties dėklą trumpuoju kraštu į priekį spausdinamąja puse aukštyn.

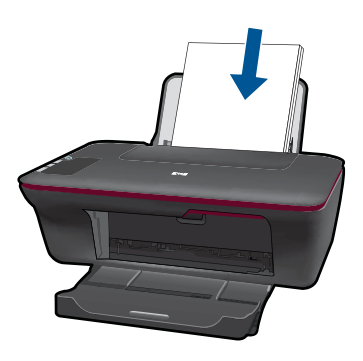

 Popieriaus pluoštą stumkite žemyn tol, kol jis sustos. Stumkite popieriaus pločio kreiptuvą dešinėn, kol jis priglus prie popieriaus krašto.

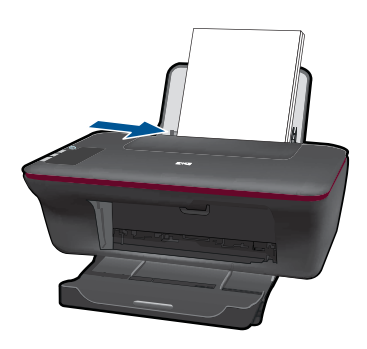

#### **Mažo formato popieriaus įdėjimas**

**a**. Pakelkite įvesties dėklą Pakelkite įvesties dėklą.

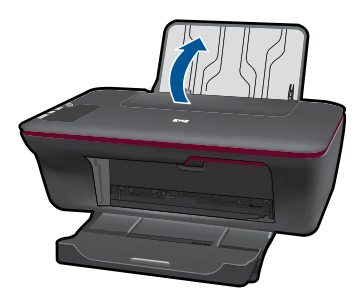

**b**. Nuleiskite išvesties dėklą Nuleiskite išvesties dėklą ir ištraukite dėklo ilgintuvą.

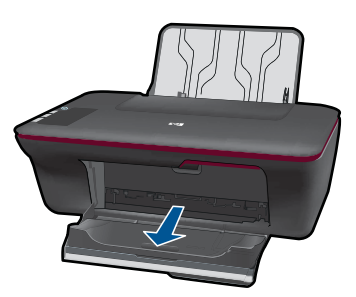

**c**. Pastumkite popieriaus pločio kreiptuvą į kairę. Pastumkite popieriaus pločio kreiptuvą į kairę.

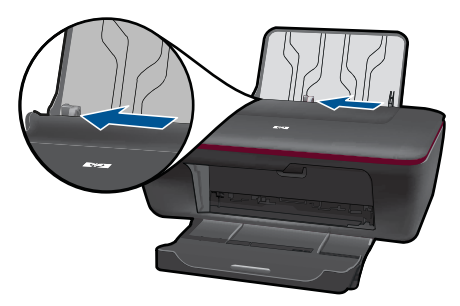

**d**. Įdėkite popieriaus.

 Įdėkite pluoštą fotopopieriaus trumpuoju kraštu žemyn, o spausdinamąja puse aukštyn.

Popieriaus pluoštą stumkite pirmyn tol, kol jis sustos.

**Pastaba** Jei jūsų naudojamas fotopopierius yra perforuotas, įdėkite jį taip, kad skylutės būtų viršuje.

 Stumkite popieriaus pločio kreiptuvą dešinėn, kol jis priglus prie popieriaus krašto.

**ų**

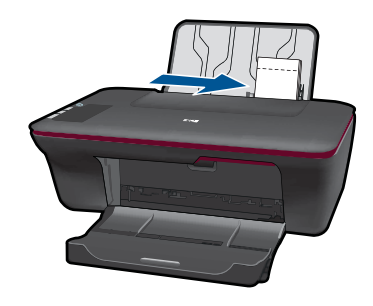

#### **Vokų įdėjimas**

**a**. Pakelkite įvesties dėklą Pakelkite įvesties dėklą.

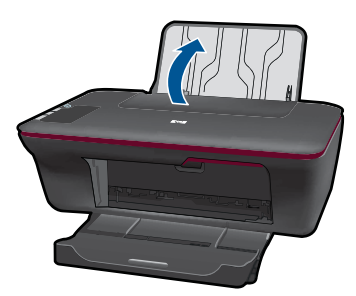

**b**. Nuleiskite išvesties dėklą

Nuleiskite išvesties dėklą ir ištraukite dėklo ilgintuvą.

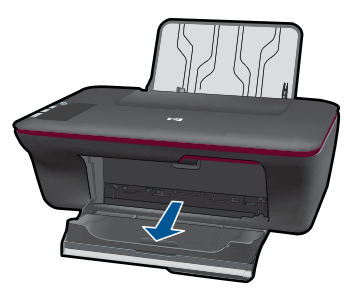

**c**. Pastumkite popieriaus pločio kreiptuvą į kairę. Pastumkite popieriaus pločio kreiptuvą į kairę.

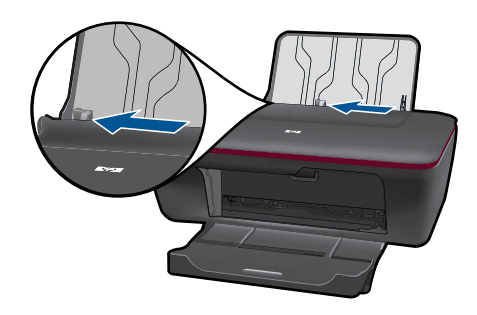

Iš pagrindinio įvesties dėklo pašalinkite visą popierių.

**d**. Įdėkite vokus.

 Įdėkite vieną arba kelis vokus į tolimąją dešinę įvesties dėklo pusę. Spausdinamoji pusė turi būti nukreipta į viršų. Atlankas turi būti kairėje pusėje ir nukreiptas į apačią.

Vokų pluoštą stumkite žemyn tol, kol jis sustos.

 Pastumkite popieriaus pločio kreiptuvą į dešinę link vokų pluošto, kol jis sustos.

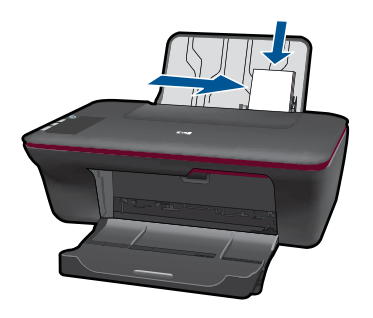

**ų**

# <span id="page-26-0"></span>**5 Kopijavimas ir nuskaitymas**

- Kopijuokite dokumentus arba nuotraukas
- [Nuskaitymas](#page-27-0) į kompiuterį
- Patarimai, kaip sė[kmingai kopijuoti ir nuskaityti](#page-29-0)

### **Kopijuokite dokumentus arba nuotraukas**

- **Pastaba** Visi dokumentai kopijuojami normalios spausdinimo kokybės režimu. Kopijuodami negalite keisti spausdinimo kokybės režimo.
- ▲ Atlikite vieną iš nurodytų veiksmų.

#### **Vienpusis originalas – vienpusė kopija**

- **a**. Įdėkite popieriaus.
	- Į įvesties dėklą įdėkite mažo fotopopieriaus arba viso dydžio popieriaus.

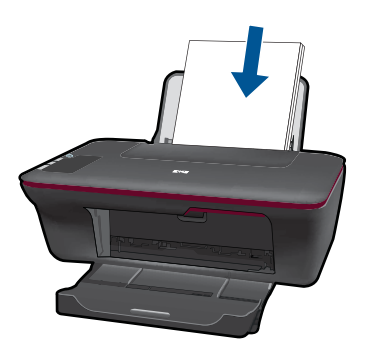

**b**. Įdėkite originalą. Pakelkite įrenginio dangtį.

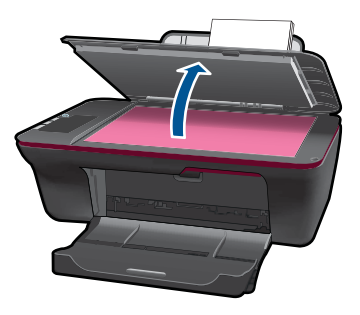

 Padėkite originalą spausdinamąja puse žemyn palei priekinį dešinįjį stiklo kampą.

<span id="page-27-0"></span>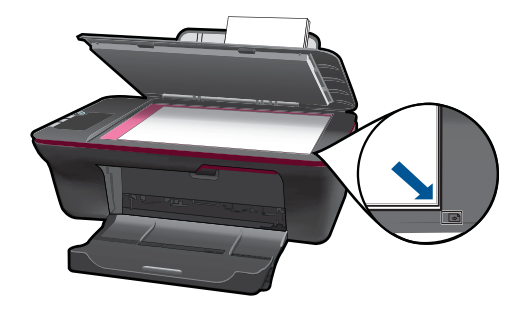

Uždarykite dangtį.

**c**. Pradėkite kopijuoti.

 Spauskite **Kopijuoti nespalvotai** arba **Kopijuoti spalvotai**. Spausdami mygtuką kelis kartus galite padidinti kopijų skaičių.

## **Nuskaitymas į kompiuterį**

**Pastaba** Kad galėtumėte nuskaityti kompiuteriu, turite sujungti HP All-in-One su kompiuteriu ir juos abu įjungti.

▲ Kaip nuskaityti į kompiuterį

#### **Vieno puslapio nuskaitymas**

**a**. Įdėkite popieriaus.

Į įvesties dėklą įdėkite mažo fotopopieriaus arba viso dydžio popieriaus.

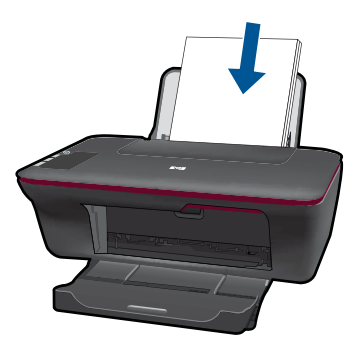

**b**. Įdėkite originalą. Pakelkite įrenginio dangtį.

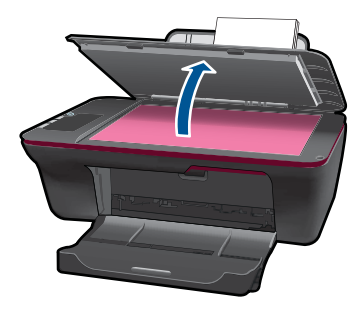

 Padėkite originalą spausdinamąja puse žemyn palei priekinį dešinįjį stiklo kampą.

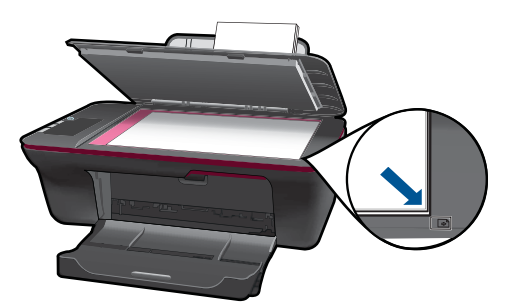

Uždarykite dangtį.

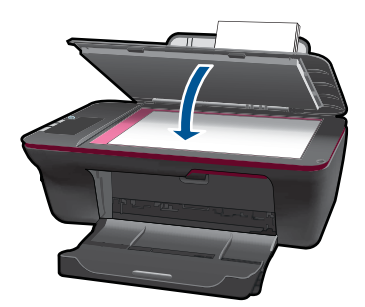

**c**. Pradėkite nuskaityti.

 Pradėkite **nuskaitymo** užduotį, kai tam naudojama Spausdintuvo programinė įranga. Spustelėkite HP All-in-One darbalaukio piktogramą, kad būtų atverta Spausdintuvo programinė įranga.

**Pastaba** Spausdintuvo programinė įranga taip pat pasiekiama spustelėjus **Start (pradėti) > Programs (programos) > HP > HP Deskjet 1050 J410 > HP Deskjet 1050 J410**

 Pasirinkite **Scanner Actions** (skaitytuvo veiksmai). Ekrane pasirodys nuskaitymo parinktys.

## <span id="page-29-0"></span>**Patarimai, kaip sėkmingai kopijuoti ir nuskaityti**

• Originalą dėkite dešiniajame priekiniame stiklo kampe, spausdinamąja puse žemyn.

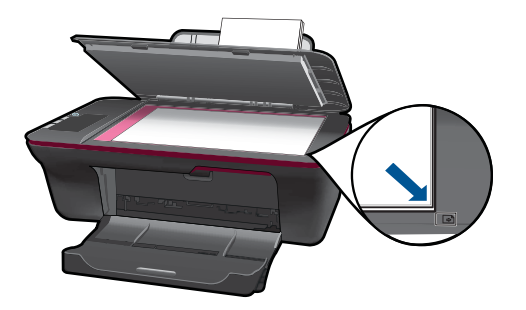

• Nuvalykite skaitytuvo stiklo paviršių ir įsitikinkite, kad ant jo neliko jokių pašalinių medžiagų.

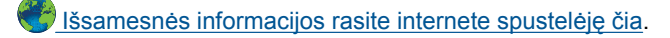

# <span id="page-30-0"></span>**6 Darbas su kasetėmis**

- Rašalo lygio patikrinimas
- Rašalo užsakymas
- Kasečių [pakeitimas](#page-31-0)
- [Darbas vienos kaset](#page-33-0)ės režimu
- Kasetė[s garantijos informacija](#page-34-0)

### **Rašalo lygio patikrinimas**

Galite lengvai patikrinti rašalo lygį, kad išsiaiškintumėte, kada gali prireikti keisti kasetę. Rašalo lygis kasetėje rodo nustatytą rašalo likutį kasetėse.

#### **Kaip patikrinti rašalo kiekį, kai naudojama Spausdintuvo programinė įranga**

- **1.** Spustelėkite HP All-in-One darbalaukio piktogramą, kad būtų atverta Spausdintuvo programinė įranga.
	- **Pastaba** Spausdintuvo programinė įranga taip pat pasiekiama spustelėjus **Start (pradėti) > Programs (programos) > HP > HP Deskjet 1050 J410 > HP Deskjet 1050 J410**
- **2.** Kai Spausdintuvo programinė įranga atverta, spustelėkite **Printer Actions** (spausdintuvo veiksmai), tada – **Maintenence Tasks** (priežiūros užduotys), kad pasiektumėte **Printer Toolbox** (spausdintuvo priemonių komplektas).
- **3.** Spustelėkite skirtuką **Estimated Ink Level** (apytikris rašalo kiekis).
- **Pastaba** Jei įdėjote pakartotinai pripildytą arba perdirbtą kasetę arba kasetę, kuri buvo naudota kitame spausdintuve, rašalo lygio lemputė gali veikti netiksliai arba visai neveikti.

**Pastaba** Rašalo lygio įspėjimai ir lemputės suteikia numanomą informaciją tik įspėjimo tikslais. Kai pasirodo pranešimas apie žemą rašalo lygį, pasirūpinkite atsargine kasete, kad nereikėtų atidėti svarbių spausdinimo darbų. Kasetes reikia keisti tik tada, kai spausdinimo kokybė tampa nepriimtina.

**Pastaba** Spausdinant kasečių rašalas naudojamas keliais skirtingais būdais, įskaitant inicijavimo procesą, kuris paruošia spausdintuvą ir kasetes spausdinti, ir spausdinimo galvutės aptarnavimą, kuris palaiko spausdinimo purkštukus švarius, o rašalas teka laisvai. Be to, šiek tiek rašalo lieka ir sunaudotoje kasetėje. Išsamesnės informacijos ieškokite [www.hp.com/go/inkusage](http://www.hp.com/go/inkusage).

### **Rašalo užsakymas**

Prieš užsisakydami rašalo, raskite teisingą kasetės numerį.

#### **Kaip rasti kasetės numerį spausdintuve**

▲ Kasetės numerį galite rasti kasečių dangčio vidinėje dalyje.

<span id="page-31-0"></span>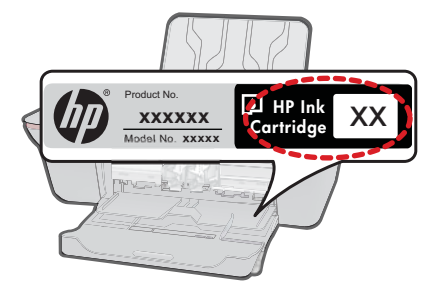

#### **Kaip rasti kasetės numerį, kai naudojama Spausdintuvo programinė įranga**

- **1.** Spustelėkite HP All-in-One darbalaukio piktogramą, kad būtų atverta Spausdintuvo programinė įranga.
	- **Pastaba** Spausdintuvo programinė įranga taip pat pasiekiama spustelėjus **Start (pradėti) > Programs (programos) > HP > HP Deskjet 1050 J410 > HP Deskjet 1050 J410**
- **2.** Kai atverta Spausdintuvo programinė įranga, spustelėkite **Shop For Supplies Online** (įsigyti eksploatacinių medžiagų internete). Spustelėjus šį saitą, teisingas kasetės numeris bus parodytas automatiškai.

Kad užsisakytumėte originalių HP atsarginių dalių, skirtų HP All-in-One, eikite į [www.hp.com/buy/supplies](http://www.hp.com/buy/supplies). Paraginti pasirinkite savo šalį / regioną. Sekdami raginimais pasirinkite produktą ir spustelėkite vieną iš puslapyje esančių pirkimo nuorodų.

**Pastaba** Kasečių užsakymo internetu paslauga teikiama ne visose šalyse / regionuose. Jei jūsų šalyje arba regione to padaryti negalima, vis vien galėsite peržiūrėti atsargų informaciją ir išspausdinti pagalbinį sąrašą, kurio gali prireikti perkant iš vietinio HP pardavėjo.

#### **Susijusios temos**

"Pasirinkite tinkamas kasetes," puslapyje 30

### **Pasirinkite tinkamas kasetes**

HP rekomenduoja naudoti originalias HP kasetes. Originalios HP kasetės suprojektuotos ir išbandytos su HP spausdintuvais, tad visada pasieksite puikių rezultatų.

#### **Susijusios temos**

["Rašalo užsakymas," puslapyje 29](#page-30-0)

## **Kasečių pakeitimas**

#### **Kaip pakeisti rašalo kasetes**

- **1.** Patikrinkite maitinimą.
- **2.** Įdėkite popieriaus.
- **3.** Išimkite kasetę.
	- **a**. Atidarykite kasečių dangtį.

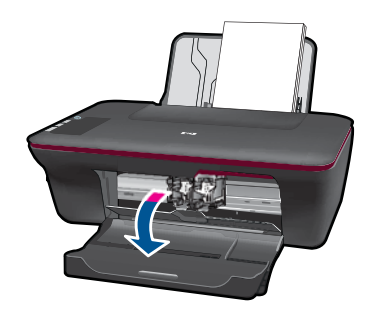

Palaukite, kol spausdinimo kasečių dėtuvė atslinks į produkto centrą.

**b**. Paspauskite žemyn, kad kasetę atlaisvintumėte, ir išimkite kasetę iš angos.

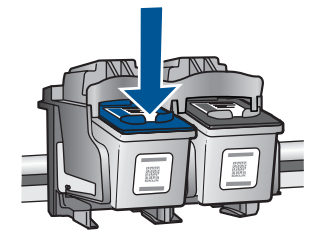

- **4.** Naujos kasetės įdėjimas.
	- **a**. Išimkite kasetę iš pakuotės.

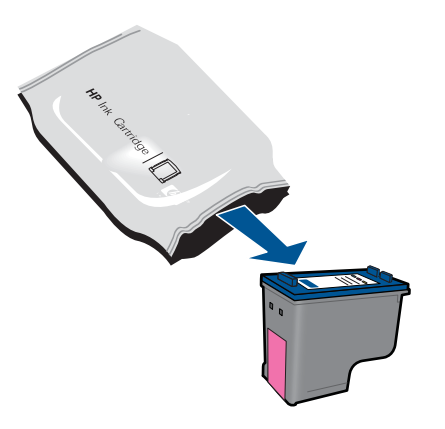

**b**. Pašalinkite plastikinę kasetę, naudodamiesi rožiniu traukiamuoju skirtuku.

<span id="page-33-0"></span>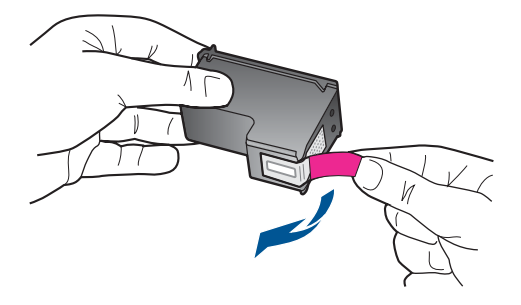

**c**. Stumkite kasetę į angą, kol ji užsifiksuos.

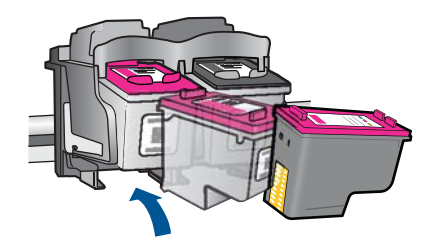

**d**. Uždarykite kasečių dangtį.

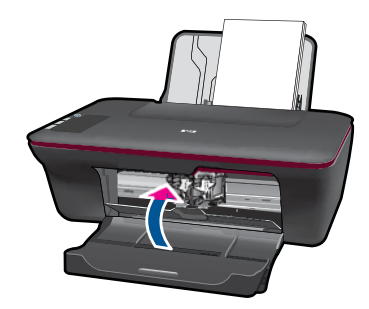

**5.** Išlygiuokite kasetes.

#### **Susijusios temos**

- "Pasirinkite tinkamas kasetes," puslapyje 30
- "Rašalo užsakymas," puslapyje 29

## **Darbas vienos kasetės režimu**

Vienos kasetės režimą naudokite norėdami eksploatuoti HP All-in-One su viena spausdinimo kasete. Vienos kasetės režimas paleidžiamas tada, kai iš spausdinimo kasečių dėtuvės išimama spausdinimo kasetė. Vienos kasetės režimu produktas gali spausdinti tik iš kompiuterio.

<span id="page-34-0"></span>**Pastaba** Kai HP All-in-One veikia vienos kasetės režimu, apie tai informuoja ekrane pasirodęs pranešimas. Jei pranešimas yra rodomas, kai į produktą įstatytos abi spausdinimo kasetės, patikrinkite, ar nuo abiejų spausdinimo kasečių pašalinta apsauginė plastiko juostelė. Kai plastiko juostelė dengia spausdinimo kasetės kontaktus, produktas negali aptikti įdėtos spausdinimo kasetės.

#### **Vienos kasetės režimo nutraukimas**

Jei norite nutraukti vienos kasetės režimą, į HP All-in-One įdėkite dvi rašalo kasetes.

#### **Susijusios temos**

"Kasečių [pakeitimas," puslapyje 30](#page-31-0)

## **Kasetės garantijos informacija**

HP kasetės garantija galioja, jeigu gaminys naudojamas jam skirtame HP spausdinimo įrenginyje. Ši garantija negalioja tiems HP produktams, kurie buvo pakartotinai užpildyti, perdirbti, atnaujinti, netinkamai naudojami arba sugadinti.

Garantijos metu gaminiui taikoma garantija, jeigu nėra suvartotas HP rašalas ir nepasibaigęs garantijos laikas. Garantijos galiojimo pabaigos data pateikiama formatu MMMM/MM/DD, ir ją galima rasti ant gaminio, kaip parodyta paveikslėlyje:

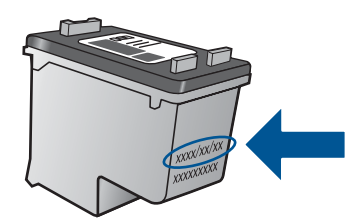

HP pareiškimo dėl ribotos garantijos kopija pateikiama atspausdintoje dokumentacijoje, gautoje kartu su produktu.

Skyrius 6 skyrius

# <span id="page-36-0"></span>**7 Problemos sprendimas**

Šiame skyriuje pateikiamos tokios temos:

- Spausdinimo kokybės pagerinimas
- Į[strigusio popieriaus ištraukimas](#page-38-0)
- [Nepavyksta spausdinti](#page-40-0)
- [HP pagalba](#page-44-0)

Išsamesnė[s informacijos rasite internete spustel](http://h20180.www2.hp.com/apps/Nav?h_pagetype=s-924&h_client=s-h-e004-01&h_keyword=lp70002-win-2050&h_lang=en)ėję čia.

## **Spausdinimo kokybės pagerinimas**

- **1.** Įsitikinkite, kad naudojate originalias HP kasetes.
- **2.** Įsitikinkite, kad tinkamai nustatyta Spausdintuvo programinė įranga ir išskleidžiamajame sąraše **Media** (laikmena) pasirinktas tinkamas popieriaus tipas ir spausdinimo kokybė.
- **3.** Patikrinkite rašalo lygį ir įsitikinkite, kad kasetėse ne per mažai rašalo. Išsamesnės informacijos rasite skyriuje ["Rašalo lygio patikrinimas," puslapyje 29.](#page-30-0) Jei kasetėse baigiasi rašalas, galbūt reikėtų jas pakeisti.
- **4.** Išlygiuokite spausdintuvo kasetes

#### **Kaip išlygiuoti kasetes, kai naudojama Spausdintuvo programinė įranga**

- **Pastaba** Išlygiavus kasetes garantuojama aukšta spausdinimo kokybė. Kiekvienąkart įdėjus naują kasetę, HP All-in-One ragina išlygiuoti kasetes. Jei išimsite ir vėl įdėsite tą pačią spausdinimo kasetę, HP All-in-One kasečių išlygiuoti neragins. HP All-in-One atsimena tos pačios spausdinimo kasetės išlygiavimo reikšmes, todėl jums nereikės išlygiuoti kasečių iš naujo.
- **a**. Idėkite į įvesties dėklą "Letter" arba A4 formato balto nenaudoto popieriaus.
- **b**. Kai Spausdintuvo programinė įranga atverta, spustelėkite **Printer Actions** (spausdintuvo veiksmai), tada – **Maintenence Tasks** (priežiūros užduotys), kad pasiektumėte **Printer Toolbox** (spausdintuvo priemonių komplektas).
- **c**. Atsivers **Printer Toolbox** (spausdintuvo priemonių komplektas).
- **d**. Spustelėkite skirtuką **Device Services** (įrenginio paslaugos).
- **e**. Spustelėkite skirtuką **Align Ink Cartridges** (išlygiuoti rašalo kasetes). Produktas atspausdina išlygiavimo lapą.
- **f**. Padėkite kasečių išlygiavimo lapą spausdinamąja puse žemyn dešiniajame priekiniame stiklo kampe.
- **g**. Paspauskite mygtuką **Kopijuoti nespalvotai**. Produktas išlygiuos kasetes. Kasečių išlygiavimo lapą galite išmesti arba atiduoti perdirbti.

**5.** Jei kasetėse pakankamai rašalo, išspausdinkite diagnostikos puslapį.

#### **Kaip spausdinti diagnostikos puslapį**

- **a**. Įdėkite į įvesties dėklą "Letter" arba A4 formato balto nenaudoto popieriaus.
- **b**. Kai Spausdintuvo programinė įranga atverta, spustelėkite **Printer Actions** (spausdintuvo veiksmai), tada – **Maintenence Tasks** (priežiūros užduotys), kad pasiektumėte **Printer Toolbox** (spausdintuvo priemonių komplektas).
- **c**. Spustelėkite **Print Diagnostic Information** (spausdinti diagnostikos informaciją), kad būtų išspausdintas diagnostikos puslapis. Diagnostikos puslapyje apžiūrėkite mėlynos, purpurinės, geltonos ir juodos spalvos sritis. Jei spalvotose ir juodos spalvos srityse matote ruožų arba vietomis trūksta rašalo, automatiniu būdu išvalykite kasetes.

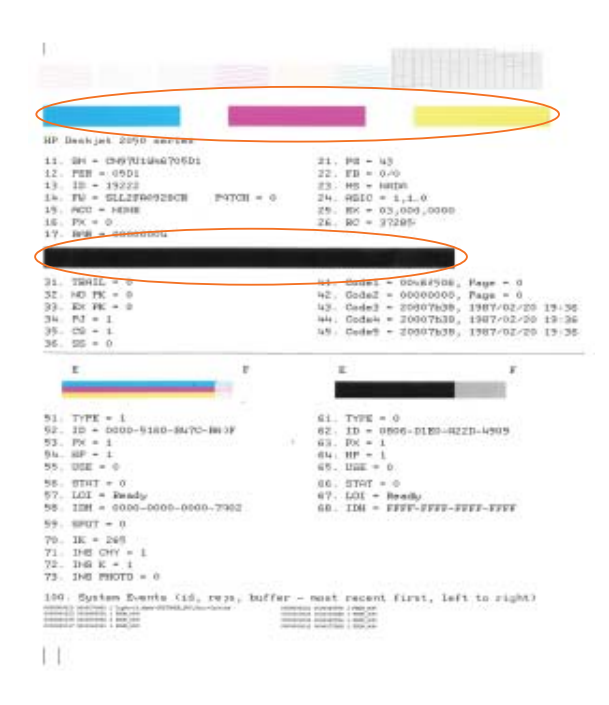

**6.** Išvalykite kasetes automatiniu būdu, jei diagnostikos puslapyje matote ruožų arba spalvotose ir juodos spalvos srityse vietomis trūksta rašalo.

#### **Kaip valyti kasetes automatiškai**

- **a**. Įdėkite į įvesties dėklą "Letter" arba A4 formato balto nenaudoto popieriaus.
- **b**. Kai Spausdintuvo programinė įranga atverta, spustelėkite **Printer Actions** (spausdintuvo veiksmai), tada – **Maintenence Tasks** (priežiūros užduotys), kad pasiektumėte **Printer Toolbox** (spausdintuvo priemonių komplektas).
- **c**. Spustelėkite **Clean Ink Cartridges** (išlygiuoti rašalo kasetes). Vykdykite ekrane pateikiamus nurodymus.

Jei anksčiau pateikti sprendimai nepadeda išspręsti problemos, spustelėkite č[ia ir raskite](http://h20180.www2.hp.com/apps/Nav?h_pagetype=s-924&h_client=s-h-e004-01&h_keyword=lp70004-win-2050&h_lang=en) išsamesnės trikčių [šalinimo informacijos internete](http://h20180.www2.hp.com/apps/Nav?h_pagetype=s-924&h_client=s-h-e004-01&h_keyword=lp70004-win-2050&h_lang=en).

## <span id="page-38-0"></span>**Įstrigusio popieriaus ištraukimas**

Ištraukite įstrigusį popierių.

#### **Kaip ištraukti įstrigusį popierių**

- **1.** Paspauskite atšaukimo mygtuką, kad būtų bandoma pašalinti įstrigusį popierių automatiškai. Jei tai nepadeda, popierių reikės ištraukti rankiniu būdu.
- **2.** Raskite popieriaus strigties vietą

#### **Įvesties dėklas**

Jei popierius įstrigo netoli galinio įvesties dėklo, atsargiai ištraukite popierių iš įvesties dėklo.

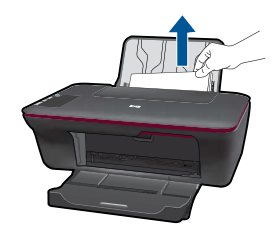

#### **Išvesties dėklas**

• Jei popierius įstrigo netoli priekinio išvesties dėklo, atsargiai ištraukite popierių iš išvesties dėklo.

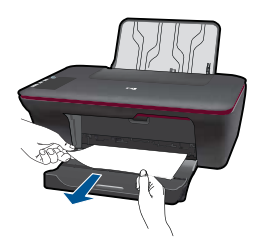

• Kad galėtumėte pasiekti įstrigusį popierių, jums gali prireikti atidaryti kasečių dangtį ir pastumti spausdinimo kasečių dėtuvę į dešinę pusę.

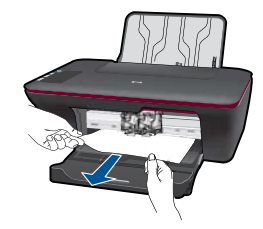

#### **Spausdintuvo vidus**

• Jei popierius įstrigo spausdintuvo viduje, atidarykite spausdintuvo apatinėje dalyje esantį išvalymo dangtį. Paspauskite abiejose išvalymo dangčio pusėse esančius fiksatorius.

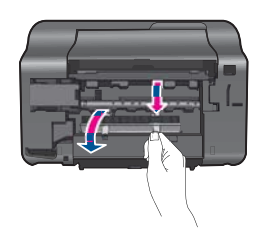

• Pašalinkite įstrigusį popierių.

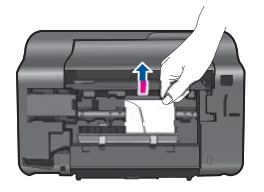

• Uždarykite išvalymo dangtį. Atsargiai stumkite dangtį link spausdintuvo, kol užsifiksuos abu fiksatoriai.

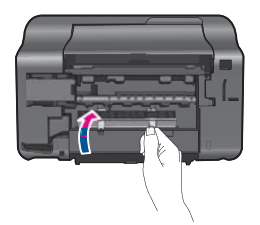

**3.** Valdymo skydelyje paspauskite mygtuką **Kopijuoti nespalvotai** arba **Kopijuoti spalvotai**, kad būtų tęsiama vykdoma užduotis.

Jei anksčiau patekti sprendimai nepadeda išspręsti problemos, spustelėkite č[ia ir raskite](http://h20180.www2.hp.com/apps/Nav?h_pagetype=s-924&h_client=s-h-e004-01&h_keyword=lp70005-all-2050&h_lang=en) išsamesnės trikčių [šalinimo informacijos internete](http://h20180.www2.hp.com/apps/Nav?h_pagetype=s-924&h_client=s-h-e004-01&h_keyword=lp70005-all-2050&h_lang=en).

#### <span id="page-40-0"></span>**Kaip išvengti popieriaus strigčių**

- Neperpildykite įvesties dėklo.
- Dažnai išimkite išspausdintus lapus iš išvesties dėklo.
- Pasirūpinkite, kad į įvesties dėklą įdėtas popierius gulėtų lygiai ir kad jo kraštai nebūtų užlenkti arba įplėšti.
- Nedėkite į įvesties dėklą skirtingų rūšių ir dydžių popieriaus; visa lapų šūsnis įvesties dėkle turi būti to paties dydžio ir rūšies.
- Pakoreguokite popieriaus pločio kreiptuvą įvesties dėkle, kad jis gerai priglustų prie visų lapų. Pasirūpinkite, kad popieriaus pločio kreiptuvas neužlenktų popieriaus įvesties dėkle.
- Negrūskite popieriaus įvesties dėkle per toli.

Jei anksčiau patekti sprendimai nepadeda išspręsti problemos, spustelėkite č[ia ir raskite](http://h20180.www2.hp.com/apps/Nav?h_pagetype=s-924&h_client=s-h-e004-01&h_keyword=lp70005-all-2050&h_lang=en) išsamesnės trikčių [šalinimo informacijos internete](http://h20180.www2.hp.com/apps/Nav?h_pagetype=s-924&h_client=s-h-e004-01&h_keyword=lp70005-all-2050&h_lang=en).

## **Nepavyksta spausdinti**

Įsitikinkite, kad spausdintuvas įjungtas ir į dėklą įdėta popieriaus. Jei vis tiek nepavyksta spausdinti, pabandykite atlikti nurodytus veiksmus konkrečia tvarka.

- **1.** Patikrinkite, ar nėra klaidų pranešimų, ir ištaisykite klaidas.
- **2.** Atjunkite ir vėl prijunkite USB kabelį.
- **3.** Patikrinkite, ar produktas nėra pristabdytas arba nepasiekiamas.

#### **Kaip patikrinti, ar produktas nėra pristabdytas arba nepasiekiamas**

**Pastaba** Šią problemą gali automatiškai išspręsti HP spausdintuvo diagnostikos priemonė.

Išsamesnė[s informacijos rasite internete spustel](http://h20180.www2.hp.com/apps/Nav?h_pagetype=s-924&h_client=s-h-e004-01&h_keyword=lp70011-win-2050&h_lang=en)ėję čia. Arba atlikite toliau nurodytus veiksmus.

- **a**. Atsižvelgiant į tai, kokia yra jūsų operacinė sistema, atlikite vieną iš nurodytų veiksmų.
	- "Windows 7" "Windows" meniu Start (pradėti) spustelėkite Devices and **Printers** (įrenginiai ir spausdintuvai).
	- **"Windows Vista"** "Windows" meniu **Start** (pradėti) spustelėkite **Control Panel** (valdymo skydas) ir **Printers** (spausdintuvai).
	- **"Windows XP"** "Windows" meniu **Start** (pradėti) spustelėkite **Control Panel** (valdymo skydas) ir **Printers and Faxes** (spausdintuvai ir faksai).
- **b**. Dukart spustelėkite jūsų produkto piktogramą, kad atidarytumėte spausdinimo darbų eilę.
- **c**. Įsitikinkite, kad meniu **Printer** (spausdintuvas) nėra jokių žymės ženklų greta **Pause Printing** (stabdyti spausdinimą) ar **Use Printer Offline** (naudoti spausdintuva atsijungus).
- **d**. Jei atlikote kokius nors pakeitimus, bandykite spausdinti dar kartą.

**4.** Patikrinkite, ar produktas yra nustatytas kaip numatytasis spausdintuvas.

#### **Kaip patikrinti, ar produktas yra nustatytas kaip numatytasis spausdintuvas**

**Pastaba** Šią problemą gali automatiškai išspręsti HP spausdintuvo diagnostikos priemonė.

 Išsamesnė[s informacijos rasite internete spustel](http://h20180.www2.hp.com/apps/Nav?h_pagetype=s-924&h_client=s-h-e004-01&h_keyword=lp70011-win-2050&h_lang=en)ėję čia. Arba atlikite toliau nurodytus veiksmus.

- **a**. Atsižvelgiant į tai, kokia yra jūsų operacinė sistema, atlikite vieną iš nurodytų veiksmų.
	- **"Windows 7"** "Windows" meniu **Start** (pradėti) spustelėkite **Devices and Printers** (įrenginiai ir spausdintuvai).
	- **"Windows Vista"** "Windows" meniu **Start** (pradėti) spustelėkite **Control Panel** (valdymo skydas) ir **Printers** (spausdintuvai).
	- **"Windows XP"** "Windows" meniu **Start** (pradėti) spustelėkite **Control Panel** (valdymo skydas) ir **Printers and Faxes** (spausdintuvai ir faksai).
- **b**. Patikrinkite, ar numatytuoju spausdintuvu nustatytas reikiamas produktas. Numatytasis spausdintuvas turi žymės ženklą šalia esančiame juodame arba žaliame apskritime.
- **c**. Jei numatytuoju spausdintuvu nustatytas ne reikiamas produktas, dešiniuoju mygtuku spustelėkite norimą produktą ir pasirinkite **Set as Default Printer** (nustatyti kaip numatytąjį spausdintuvą).
- **d**. Bandykite naudoti produktą dar kartą.
- **5.** Paleiskite iš naujo spausdinimo kaupos programą.

#### **Kaip paleisti spausdinimo kaupos programą iš naujo**

**Pastaba** Šią problemą gali automatiškai išspręsti HP spausdintuvo diagnostikos priemonė.

 Išsamesnė[s informacijos rasite internete spustel](http://h20180.www2.hp.com/apps/Nav?h_pagetype=s-924&h_client=s-h-e004-01&h_keyword=lp70011-win-2050&h_lang=en)ėję čia. Arba atlikite toliau nurodytus veiksmus.

**a**. Atsižvelgiant į tai, kokia yra jūsų operacinė sistema, atlikite vieną iš nurodytų veiksmų.

#### **"Windows 7"**

- "Windows" meniu **Start** (pradėti) spustelėkite **Control Panel** (valdymo skydas), **System and Security** (sistema ir sauga) ir **Administrative Tools** (administravimo įrankiai).
- Dukart spustelėkite **Services** (paslaugos).
- Dešiniuoju mygtuku spustelėkite **Print Spooler** (spausdinimo kaupos programa), tada spustelėkite **Properties** (ypatybės).
- Skirtuke **General** (bendra) įsitikinkite, kad šalia **Startup type** (paleisties tipas) pasirinkta nuostata **Automatic** (automatinis).
- Jei paslauga nepaleista, srityje **Service status** (paslaugos būsena) spustelėkite **Start** (pradėti) ir **OK** (gerai).

#### **"Windows Vista"**

- "Windows" meniu **Start** (pradėti) spustelėkite **Control Panel** (valdymo skydas), **System and Maintenance** (sistema ir priežiūra) ir **Administrative Tools** (administravimo įrankiai).
- Dukart spustelėkite **Services** (paslaugos).
- Dešiniuoju mygtuku spustelėkite **Print Spooler service** (spausdinimo kaupos paslauga), tada spustelėkite **Properties** (ypatybės).
- Skirtuke **General** (bendra) įsitikinkite, kad šalia **Startup type** (paleisties tipas) pasirinkta nuostata **Automatic** (automatinis).
- Jei paslauga nepaleista, srityje **Service status** (paslaugos būsena) spustelėkite **Start** (pradėti) ir **OK** (gerai).

#### **"Windows XP"**

- "Windows" meniu **Start** (pradėti) dešiniuoju mygtuku spustelėkite **My Computer** (mano kompiuteris).
- Spustelėkite **Manage** (valdyti) ir **Services and Applications** (paslaugos ir programos).
- Dukart spustelėkite **Services** (paslaugos), tada pasirinkite **Print Spooler** (spausdinimo kaupos programa).
- Dešiniuoju mygtuku spustelėkite **Print Spooler** (spausdinimo kaupos programa), tada spustelėkite **Restart** (paleisti iš naujo), kad paslauga būtų paleista iš naujo.
- **b**. Patikrinkite, ar numatytuoju spausdintuvu nustatytas reikiamas produktas. Numatytasis spausdintuvas turi žymės ženklą šalia esančiame juodame arba žaliame apskritime.
- **c**. Jei numatytuoju spausdintuvu nustatytas ne reikiamas produktas, dešiniuoju mygtuku spustelėkite norimą produktą ir pasirinkite **Set as Default Printer** (nustatyti kaip numatytąjį spausdintuvą).
- **d**. Bandykite naudoti produktą dar kartą.
- **6.** Pakartotinai paleiskite kompiuterį.
- **7.** Išvalykite spausdinimo užduočių eilę

#### **Kaip išvalyti spausdinimo užduočių eilę**

**Pastaba** Šią problemą gali automatiškai išspręsti HP spausdintuvo diagnostikos priemonė.

 Išsamesnė[s informacijos rasite internete spustel](http://h20180.www2.hp.com/apps/Nav?h_pagetype=s-924&h_client=s-h-e004-01&h_keyword=lp70011-win-2050&h_lang=en)ėję čia. Arba atlikite toliau nurodytus veiksmus.

- <span id="page-43-0"></span>**a**. Atsižvelgiant į tai, kokia yra jūsų operacinė sistema, atlikite vieną iš nurodytų veiksmų.
	- **"Windows 7"** "Windows" meniu **Start** (pradėti) spustelėkite **Devices and Printers** (įrenginiai ir spausdintuvai).
	- **"Windows Vista"** "Windows" meniu **Start** (pradėti) spustelėkite **Control Panel** (valdymo skydas) ir **Printers** (spausdintuvai).
	- **"Windows XP"** "Windows" meniu **Start** (pradėti) spustelėkite **Control Panel** (valdymo skydas) ir **Printers and Faxes** (spausdintuvai ir faksai).
- **b**. Dukart spustelėkite jūsų produkto piktogramą, kad atidarytumėte spausdinimo darbų eilę.
- **c**. Meniu **Printer** (Spausdintuvas) spustelėkite **Cancel all documents** (Atšaukti visus dokumentus) arba **Purge Print Document** (Išvalyti spausdinamus dokumentus) ir spustelėkite **Yes** (Taip), kad patvirtintumėte.
- **d**. Jei eilėje dar yra dokumentų, paleiskite kompiuterį iš naujo ir bandykite spausdinti dar kartą.
- **e**. Patikrinkite, ar spausdinimo eilė tuščia, ir bandykite spausdinti dar kartą. Jeigu spausdinimo eilė netuščia arba tuščia, tačiau darbai nėra spausdinami, bandykite tai spręsti kitaip.

Jei anksčiau patekti sprendimai nepadeda išspręsti problemos, spustelėkite č[ia ir raskite](http://h20180.www2.hp.com/apps/Nav?h_pagetype=s-924&h_client=s-h-e004-01&h_keyword=lp70011-win-2050&h_lang=en) išsamesnės trikčių [šalinimo informacijos internete](http://h20180.www2.hp.com/apps/Nav?h_pagetype=s-924&h_client=s-h-e004-01&h_keyword=lp70011-win-2050&h_lang=en).

## **Spausdinimo kasečių dėtuvės ištuštinimas**

Pašalinkite visus objektus, pvz., popierių, blokuojantį spausdinimo kasečių dėtuvę.

**Pastaba** Įstrigusiam popieriui šalinti nenaudokite jokių įrankių ar kitų įrenginių. Iš produkto vidaus šalindami įstrigusį popierių, visada būkite labai atsargūs.

Išsamesnė[s informacijos rasite internete spustel](http://h20180.www2.hp.com/apps/Nav?h_pagetype=s-924&h_client=s-h-e004-01&h_keyword=lp70007-all-2050&h_lang=en)ėję čia.

## **Sugedusios kasetės aptikimas**

Jei mirksi trispalvio ir juodo rašalo kasečių lemputės ir šviečia maitinimo lemputė, nuo kasečių gali būti nenuimta juostelė arba jos neįdėtos. Visų pirma įsitikinkite, kad nuo abiejų kasečių nuimta rožinė juostelė ir jos abi įdėtos. Jei kasečių lemputės vis tiek mirksi, viena arba abi kasetės gali būti sugedusios. Kad sužinotumėte, ar viena kasetė sugedusi, atlikite nurodytus veiksmus.

- **1.** Išimkite juodo rašalo kasetę.
- **2.** Uždarykite kasečių dangtį.
- **3.** Jei mirksi **įjungimo** lemputė, reikia keisti trispalvio rašalo kasetę. Jei **įjungimo** lemputė nemirksi, keiskite juodo rašalo kasetę.

## <span id="page-44-0"></span>**Dėklų paruošimas**

#### **Atidarykite išvesties dėklą**

▲ Prieš pradedant spausdinti, išvesties dėklas turi būti atidarytas.

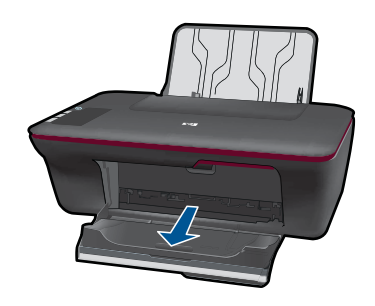

#### **Uždarykite kasečių dangtį**

▲ Prieš pradedant spausdinti, kasečių dangtis turi būti uždarytas.

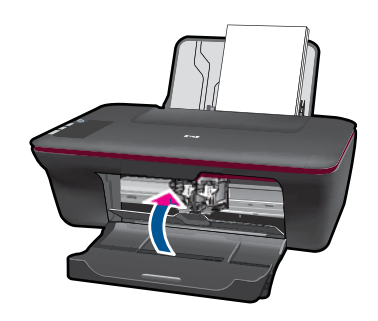

 $\ddot{\psi}$  Išsamesnė[s informacijos rasite internete spustel](http://h20180.www2.hp.com/apps/Nav?h_pagetype=s-924&h_client=s-h-e004-01&h_keyword=lp70007-all-2050&h_lang=en)ėję čia.

## **Kopijavimo ir nuskaitymo problemų sprendimas**

Išsamesnė[s informacijos rasite internete spustel](http://h20180.www2.hp.com/apps/Nav?h_pagetype=s-924&h_client=s-h-e004-01&h_keyword=lp70003-win-2050&h_lang=en)ėję čia.

### **HP pagalba**

- Užregistruokite produktą
- Techninė[s pagalbos procesas](#page-45-0)
- HP techninė [pagalba telefonu](#page-45-0)
- [Papildomos garantijos galimyb](#page-46-0)ės

#### **Užregistruokite produktą**

Registravimas užtruks tik kelias minutes ir jūs galėsite naudotis greitesniu aptarnavimu, efektyvesniu palaikymu bei gauti produkto palaikymo įspėjimus. Jei savo spausdintuvo

neužregistravote diegdami programinę įrangą, galite jį užregistruoti dabar, apsilankę adresu [http://www.register.hp.com.](http://www.register.hp.com)

#### <span id="page-45-0"></span>**Techninės pagalbos procesas**

#### **Jei iškilo problema, atlikite toliau nurodytus veiksmus.**

- **1.** Patikrinkite dokumentaciją, kurią gavote su produktu.
- **2.** Apsilankykite HP palaikymo tinklapyje internete [www.hp.com/support](http://h20180.www2.hp.com/apps/Nav?h_pagetype=s-001&h_page=hpcom&h_client=s-h-e010-1&h_product=4027461&h_lang=en&h_cc=us). HP palaikymo interneto tinklapis yra prieinamas visiems HP klientams. Tai yra greičiausias būdas gauti naujausią informaciją apie produktus bei profesionalią pagalbą ir apima šias funkcijas:
	- Galimybė greitai susisiekti su kvalifikuotais palaikymo tinkle specialistais
	- Produkto programinės įrangos ir tvarkyklės atnaujinimo versijos
	- Vertinga informacija apie produktą ir dažniausiai pasitaikančių trikčių diagnostiką ir šalinimą
	- Išplėstinio palaikymo produktų atnaujinimai, palaikymo įspėjimai ir HP naujienos, kurias galite gauti užregistravę savo produktą
- **3.** Paskambinkite HP techninės pagalbos tarnybai. Paramos galimybės ir prieinamumas priklauso nuo konkretaus produkto, šalies / regiono ir kalbos.

#### **HP techninė pagalba telefonu**

Pagalbos telefonu galimybės ir prieinamumas priklauso nuo gaminio, šalies / regiono ir kalbos.

Šiame skyriuje pateikiamos tokios temos:

- Techninės pagalbos telefonu laikotarpis
- Kaip skambinti
- Techninė[s pagalbos telefono numeriai](#page-46-0)
- Pasibaigus techninė[s pagalbos telefonu laikotarpiui](#page-46-0)

#### **Techninės pagalbos telefonu laikotarpis**

Vienerių metų techninės pagalbos telefonu laikotarpis taikomas Šiaurės Amerikai, Azijos ir Lotynų Amerikos šalims (įskaitant Meksiką). Norėdami nustatyti techninės pagalbos laikotarpį Europai, Viduriniams Rytams ir Afrikai, eikite į [www.hp.com/support.](http://h20180.www2.hp.com/apps/Nav?h_pagetype=s-001&h_page=hpcom&h_client=s-h-e010-1&h_product=4027461&h_lang=en&h_cc=us) Taikomi įprasti telefonines paslaugas teikiančios įmonės mokesčiai.

#### **Kaip skambinti**

HP pagalbos tarnybai skambinkite tik būdami šalia kompiuterio ir gaminio. Būkite pasiruošę suteikti šią informaciją:

- Produkto pavadinimas (HP Deskjet 1050 All-in-One series)
- Modelio numeris (esantis kasečių dangčio vidinėje dalyje)

<span id="page-46-0"></span>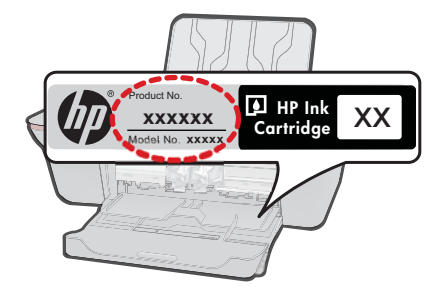

- Serijos numerį (esantį gale arba apačioje pritvirtintoje gaminio etiketėje)
- Pranešimą, pasirodantį iškilus problemai
- Atsakymus į šiuos klausimus:
	- Ar taip buvo nutikę anksčiau?
	- Ar galite tai atkurti?
	- Ar tuo metu, kai įvyko triktis, jūs prie kompiuterio neprijungėte naujos techninės įrangos ar neįdiegėte naujos programinės įrangos?
	- Ar dar ko nors neįvyko prieš įvykstant trikčiai (pvz., žaibavo, gaminys buvo patrauktas ar pan.)?

#### **Techninės pagalbos telefono numeriai**

Naujausią HP techninės pagalbos telefonu numerių sąrašą ir skambučių kainas rasite [www.hp.com/support](http://h20180.www2.hp.com/apps/Nav?h_pagetype=s-001&h_page=hpcom&h_client=s-h-e010-1&h_product=4027461&h_lang=en&h_cc=us).

#### **Pasibaigus techninės pagalbos telefonu laikotarpiui**

Pasibaigus techninės pagalbos telefonu laikotarpiui, HP teikia techninę pagalbą už papildomą mokestį. Pagalbą taip pat galima gauti per HP internetinio aptarnavimo tinklalapį: [www.hp.com/support](http://h20180.www2.hp.com/apps/Nav?h_pagetype=s-001&h_page=hpcom&h_client=s-h-e010-1&h_product=4027461&h_lang=en&h_cc=us). Norėdami sužinoti daugiau apie palaikymo pasirinktis, kreipkitės į HP platintoją arba skambinkite jūsų šalies ar regiono palaikymo telefonu.

#### **Papildomos garantijos galimybės**

Už papildomą mokestį HP All-in-One gali būti prižiūrimas ir pagal išplėstinį priežiūros planą. Aplankykite [www.hp.com/support,](http://h20180.www2.hp.com/apps/Nav?h_pagetype=s-001&h_page=hpcom&h_client=s-h-e010-1&h_product=4027461&h_lang=en&h_cc=us) pasirinkite savo šalį / regioną ir naršykite paslaugų ir garantijos sritį, kurioje rasite informaciją apie papildomus aptarnavimo planus. Skyrius 7 skyrius

# <span id="page-48-0"></span>**8 Techninė informacija**

Šiame skyriuje pateikiami HP All-in-One taikomi techniniai duomenys ir tarptautinė informacija apie galiojančias nuostatas.

Informacijos apie spausdinimo kasetes žr. atspausdintoje dokumentacijoje, kurią gavote kartu su HP All-in-One.

Šiame skyriuje pateikiamos tokios temos:

- Pastaba
- **Specifikacijos**
- [Produkto aplinkos prieži](#page-50-0)ūros programa
- [Reglamentin](#page-53-0)ės normos

### **Pastaba**

#### **Bendrovės "Hewlett-Packard" pareiškimai**

Šiame dokumente pateikiama informacija gali būti keičiama be išankstinio įspėjimo.

Visos teisės saugomos. Šios medžiagos dauginimas, adaptavimas ar vertimas be išankstinio rašytinio "Hewlett-Packard" sutikimo yra draudžiamas, išskyrus atvejus, numatytus autorių teisių įstatyme. Vienintelė HP gaminių ir paslaugų garantija išdėstyta su tais gaminiais ir paslaugomis pateiktuose<br>garantiniuose dokumentuose. Jokia čia pateikta informacija negali būti ar redagavimo klaidas ir praleistą informaciją.

© "Hewlett-Packard Development Company, L.P.", 2009

"Microsoft", "Windows", "Windows XP" ir "Windows Vista" yra JAV teritorijoje registruoti "Microsoft Corporation" prekių ženklai.

"Windows 7" yra "Microsoft Corporation" JAV teritorijoje ir (arba) kitose šalyse registruotas prekės ženklas arba prekės ženklas.

"Intel" ir "Pentium" yra "Intel Corporation" ir jos pavaldžiųjų bendrovių JAV ir kitose šalyse registruoti prekių ženklai arba prekių ženklai.

### **Specifikacijos**

Šiame skyriuje pateikiamos HP All-in-One techninės specifikacijos. Visas produkto specifikacijas rasite produkto duomenų lape [www.hp.com/support](http://h20180.www2.hp.com/apps/Nav?h_pagetype=s-001&h_page=hpcom&h_client=s-h-e010-1&h_product=4027461&h_lang=en&h_cc=us).

#### **Reikalavimai sistemai**

Daugiau informacijos apie būsimus operacinių sistemų išleidimus ir palaikymą rasite apsilankę HP pagalbos interneto svetainėje [www.hp.com/support](http://h20180.www2.hp.com/apps/Nav?h_pagetype=s-001&h_page=hpcom&h_client=s-h-e010-1&h_product=4027461&h_lang=en&h_cc=us).

#### **Aplinkos techniniai duomenys**

- Rekomenduojamas darbinės temperatūros diapazonas: nuo 15 ºC iki 32 ºC (nuo 59 ºF iki 90 ºF).
- Leistinos darbo aplinkos temperatūros diapazonas: nuo 5 °C iki 40 °C (nuo 41 °F iki 104 °F).
- Drėgnis: nuo 15 % iki 80 % sant. drėgn. be kondensacijos; 28 ºC maksimalus rasos taškas.
- Leistinos neveikimo (laikymo) temperatūros diapazonas: nuo -40 ºC iki 60 ºC (nuo -40 ºF iki 140 ºF).
- Esant stipriam elektromagnetiniam laukui, HP All-in-One išvesties rezultatuose galimi nedideli iškraipymai
- HP rekomenduoja naudoti 3 m arba trumpesnį USB kabelį, kad dėl stipraus elektromagnetinio lauko indukuojami trukdžiai būtų kuo mažesni.

#### **Įvesties dėklo talpa**

Paprasto popieriaus lapai iki 80 g/m<sup>2</sup> (20 svarų): iki 50. Vokai: iki 5. Rodyklės kortelės: iki 20.

Fotopopieriaus lapai: iki 20.

#### <span id="page-49-0"></span>**Išvesties dėklo talpa**

Paprasto popieriaus lapai iki 80 g/m<sup>2</sup> (20 svarų): iki 30. Vokai: iki 5. Rodyklės kortelės: iki 10. Fotopopieriaus lapai: iki 10.

#### **Popieriaus dydis**

Visų tinkamo dydžio lapų sąrašo ieškokite spausdintuvo programinėje įrangoje.

#### **Popieriaus svoris**

Paprastas popierius: 64–90 g/m² (16–24 svarai). Vokai: 75–90 g/m² (20–24 svarai). Kortelės: iki 200 g/m² (ne daugiau kaip 110 svarų) Fotopopierius: iki 280 g/m² (75 svarai).

#### **Spausdinimo techniniai duomenys**

- Spausdinimo greitis kinta priklausomai nuo dokumento sudėtingumo
- Būdas: šiluminis rašalinis spausdinimas "pagal poreikį"
- Kalba: PCL3 GVS

#### **Kopijavimo techniniai duomenys**

- Skaitmeninis vaizdų apdorojimas
- Kopijavimo sparta priklauso nuo modelio ir kopijuojamo dokumento sudėtingumo

#### **Nuskaitymo techniniai duomenys**

- Skiriamoji geba: iki 1200 x 1200 tc optinė Daugiau informacijos apie taškais colyje išreikštą skyrą rasite skaitytuvo programinėje įrangoje.
- Spalvotai: 24 bitų spalvos, 8 bitų pilka (256 pilkos spalvos lygiai)
- Maksimalus ant stiklo nuskaitomas dydis: 21,6 x 29,7 cm

#### **Spausdinimo skyra**

#### **Juodraštinis režimas**

- Spalvota įvestis / juodos spalvos atvaizdavimas: 300x300 taškų colyje
- lšvestis (juodai / spalvotai): Automatinis

#### **Normalus režimas**

- Spalvota įvestis / juodos spalvos atvaizdavimas: 600x300 taškų colyje
- Išvestis (juodai / spalvotai): Automatinis

#### **Paprastas popierius – geriausias režimas**

- Spalvota įvestis / juodos spalvos atvaizdavimas: 600x600 taškų colyje
- Išvestis: 600x1200 taškų colyje (juodai), automatinis (spalvotai)

#### **Nuotrauka – geriausias režimas**

- Spalvota įvestis / juodos spalvos atvaizdavimas: 600x600 taškų colyje
- lšvestis (juodai / spalvotai): Automatinis

#### **Didžiausio taškų colyje skaičiaus (DPI) režimas**

- Spalvota įvestis / juodos spalvos atvaizdavimas: 1200x1200 taškų colyje
- Išvestis: Automatinis (juodai), 4800x1200 optimizuotas taškų colyje skaičius (spalvotai)

#### <span id="page-50-0"></span>**Maitinimo šaltinio specifikacijos**

#### **0957-2286**

- Įvesties įtampa: 100–240 V kintamoji srovė (+/- 10%).
- Įėjimo dažnis: 50/60 Hz (+/- 3 Hz).

#### **0957-2290**

- Įvesties įtampa: 200–240 V kintamoji srovė (+/- 10%).
- Įėjimo dažnis: 50/60 Hz (+/- 3 Hz).

**Pastaba** Naudokite tik HP pateikiamą maitinimo adapterį.

#### **Kasečių išeiga**

Aplankykite [www.hp.com/go/learnaboutsupplies,](http://www.hp.com/go/learnaboutsupplies) kur rasite daugiau informacijos apie apskaičiuotą kasečių išeigą.

#### **Garsinė informacija**

Jei turite prieigą prie interneto, galite gauti garsinio pavidalo informaciją iš HP interneto svetainės. Eikite į [www.hp.com/support.](http://www.hp.com/support)

#### **Produkto aplinkos priežiūros programa**

"Hewlett-Packard" įsipareigojusi gaminti kokybiškus produktus aplinkai nekenkiančiu būdu. Projektuojant šį gaminį buvo paisoma perdirbimo galimybės. Užtikrinant gerą veikimą ir patikimumą buvo stengiamasi naudoti kuo mažiau skirtingų medžiagų. Nepanašios medžiagos buvo naudojamos taip, kad jas būtų lengva atskirti. Tvirtiklius ir kitus jungiamuosius elementus lengva rasti, pasiekti ir nuimti naudojant įprastus įrankius. Labai svarbios dalys buvo sukurtos taip, kad jas būtų lengva pasiekti, ardyti ir taisyti.

Daugiau informacijos rasite tinklalapyje "HP Commitment to the Environment" (HP įsipareigojimas saugoti aplinką):

#### [www.hp.com/hpinfo/globalcitizenship/environment/index.html](http://www.hp.com/hpinfo/globalcitizenship/environment/index.html)

Šiame skyriuje pateikiamos tokios temos:

- Aplinkosaugos patarimai
- [Popieriaus naudojimas](#page-51-0)
- [Plastikin](#page-51-0)ės dalys
- Medžiagų [saugos duomen](#page-51-0)ų lapai
- [Perdirbimo programa](#page-51-0)
- HP rašalinių spausdintuvų eksploatacinių medžiagų [perdirbimo programa](#page-51-0)
- [Energijos suvartojimas](#page-51-0)
- [Disposal of waste equipment by users in private households in the European Union](#page-52-0)
- Cheminė[s medžiagos](#page-53-0)

#### **Aplinkosaugos patarimai**

HP siekia padėti klientams mažiau teršti aplinką. HP toliau pateikia aplinkosaugos patarimus, kaip įvertinti jūsų spausdinimo įpročius ir sumažinti jų galimą įtaką aplinkos teršimui. Be specifinių šio produkto ypatybių, prašome apsilankyti "HP Eco Solutions" (HP aplinkosaugos sprendimai) svetainėje, kur rasite daugiau informacijos apie HP aplinkosaugos veiklą.

[www.hp.com/hpinfo/globalcitizenship/environment/](http://www.hp.com/hpinfo/globalcitizenship/environment/)

#### <span id="page-51-0"></span>**Jūsų produkto ypatybės, padedančios saugoti aplinką**

- **Energijos taupymo informacija** Kad nustatytumėte šio produkto "ENERGY STAR®" sąlygas, pažiūrėkite [www.hp.com/go/energystar](http://www.hp.com/go/energystar).
- **Recycled Materials** (Perdirbtos medžiagos): Daugiau informacijos apie HP gaminių perdirbimą pateikiama internete adresu: [www.hp.com/hpinfo/globalcitizenship/environment/recycle/](http://www.hp.com/hpinfo/globalcitizenship/environment/recycle/)

#### **Popieriaus naudojimas**

Šis gaminys pritaikytas naudoti perdirbtą popierių pagal standartus DIN 19309 ir EN 12281:2002.

#### **Plastikinės dalys**

Plastikinės dalys, sveriančios daugiau kaip 25 gramus, paženklintos pagal tarptautinius standartus – tai padidina galimybę identifikuoti plastikines dalis, kurias, baigus eksploatuoti produktą, galima atiduoti perdirbti.

#### **Medžiagų saugos duomenų lapai**

Medžiagų saugos duomenų lapus (MSDS) galima gauti iš HP svetainės:

[www.hp.com/go/msds](http://www.hp.com/go/msds)

#### **Perdirbimo programa**

HP siūlo vis daugiau gaminių grąžinimo ir perdirbimo programų daugelyje šalių ar regionų ir bendradarbiauja su kai kuriais didžiausiais pasaulio elektroninės įrangos perdirbimo centrais. HP saugo išteklius perparduodama kai kuriuos populiariausius savo gaminius. Daugiau informacijos apie HP gaminių perdirbimą ieškokite:

[www.hp.com/hpinfo/globalcitizenship/environment/recycle/](http://www.hp.com/hpinfo/globalcitizenship/environment/recycle/)

#### **HP rašalinių spausdintuvų eksploatacinių medžiagų perdirbimo programa**

HP yra įsipareigojusi saugoti aplinką. HP rašalinių spausdintuvų eksploatacinių medžiagų perdirbimo programa vykdoma daugelyje šalių ir (arba) regionų ir leidžia nemokamai perdirbti panaudotas spausdinimo ir rašalo kasetes. Daugiau informacijos ieškokite interneto svetainėje:

[www.hp.com/hpinfo/globalcitizenship/environment/recycle/](http://www.hp.com/hpinfo/globalcitizenship/environment/recycle/)

#### **Energijos suvartojimas**

"Hewlett-Packard" spausdinimo ir vaizdų kūrimo įranga, pažymėta "ENERGY STAR®" logotipu, atitinka JAV aplinkos apsaugos agentūros "ENERGY STAR" specifikacijas, nustatytas vaizdo kūrimo įrangai. Ant "ENERGY STAR" reikalavimus atitinkančių vaizdo kūrimo produktų yra tokia žyma:

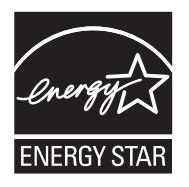

Išsamesnės informacijos apie "ENERGY STAR" reikalavimus atitinkantį vaizdo kūrimo produkto modelį rasite: [www.hp.com/go/energystar](http://www.hp.com/go/energystar)

#### <span id="page-52-0"></span>**Disposal of waste equipment by users in private households in the European Union**

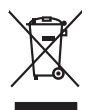

**English Français**

**Deutsch**

**Italiano**

**Español**

**Česky**

**Dansk**

**Nederlands**

**Eesti Suomi**

**Ελληνικά**

**Magyar**

**Latviski**

**Lietuviškai Polski**

**Português**

**Slovenčina**

**Slovenščina Svenska**

**Български**

**Română**

Disposal of Waste Equipment by Users in Private Households in the Evropean Union<br>This years of Waster Equipment by Users in the product man of be disposed of with your determined by the Union<br>explored by disposition of the Evacuation des équipements usagés par les vitiliateurs dans les foyers privés au sein de l'Union européanne<br>La présence de ce symbole sur le produito usur son emblologe indique que vous ne pouve pas vou déboutent de la<br>Aut Entsorgung von Elektrogeräten durch Benutzer in privaten Haushalten in der EU meisten das deutschaft ein der d<br>Dieses Symbol auf dem Produkt abecome versuchten der deutschen der deutschen die einem dem Staten der deutscha<br> Smallimento di apparechiature da rottamare da parte di privati nell'Unione Europea agli alti rifuti domesici. Gli uteni devono provedere allo<br>Quels simbolo de apparechiature di attornazione inface da il prodotto moleto si il aerricio di mollimento dei riliu localo il regnois presso di mollimento di mollimento di mollimento di moll<br>Elliminación de realduos de aparatos eléctricos y electrónicos por parte de usuarios domésticos en la Unión Eu<br> Likvidace vyslozičíleh zařízení užívateli v domácnosti v zemích EU<br>Talo značan a produku nebo ne jeho obolu aznačuje, že teno produkt nem být lichován produkce na produkce na pr<br>zařízení budo předano kilvidací od smoremych Bortskriftles af affaldsudstyr for brugere i private husholdninger i EU studies samman med anda husholmigasflad. I stedet a dei di ansver at borskafis affaldsudstyr<br>Iden skriftles bordelide beregnte in kasmman stedet in de Afvoer van afgedankte apparatuur door gebruikers in particuliere huishoudens in de Europese Unie.<br>Oil symbool op het product die verpakking geeft aan dat die product niet mag worden afgevoerd met het blank di<br>opportuur doo Eramalaplaansies kasutuselt kõrvaldatavate seadmete kälitemine Euroopa Liidus<br>uliiserimiseha. Uliiseeriovate saamala kasuta olevalane kasuta koostasel kohku on via tarbetuk muutuud saakse<br>Liisteeriniskoha. Uliiseeriovate s oskia<br>Hävitettävien laitteiden käsittely kottialouksissa Euroopan unionin alueella<br>Toma kotteesta ken polkauksua olevanekinä osaitaa, ellä kokontaa laivaltaksia mikaa. Käyttäjän velollaisa sik<br>ellä kenäyttäpieli oli ja kot jallemyrjalla.<br><mark>Απόρριψη άχρηστων συσκευών στην Ευρωπαϊκή Έγωση</mark><br>απόρριψη των εμβερίζουμε του ανακριστικό που ανακρινούν του δεν πρίτα να πασχεί μοζί με άλλα οικοπό που πολυγικ<br>απορύμετ τις άχρησες ουσκείς σε μα αιδορομέν A hulladékanyyagok kezelése a magánháztarvásokban az Európai Unióban<br>Ez a szimbólum, amely a termése vagyamok csomagolásán van lelkülete, azt jelkülete a minderek ezerek ezerek mi<br>A hulladélanyogok elkületelete a szimból t **Lietotāju atbrīvošanās no nederīgām ierīcēm Eiropas Savienības privātajās mājsaimniecībās** Šis simbols uz ierīces vai tās iepakojuma norāda, ka šo ierīci nedrīkst izmest kopā ar pārējiem mājsaimniecības atkritumiem. Jūs esat atbildīgs par atbrīvošanos no nederīgās ierīces, to nododot norādītajā savākšanas vietā, lai tiktu veikta nederīgā elektriskā un elektroniskā aprīkojuma otrreizējā pārstrāde. Speciāla nederīgās ierīces savākšana un otrreizējā pārstrāde palīdz taupīt dabas resursus un nodrošina tādu otrreizējo pārstrādi, kas sargā cilvēku veselību un apkārtējo vidi. Lai iegūtu papildu informāciju par to, kur otrreizējai pārstrādei var nogādāt nederīgo ierīci, lūdzu, sazinieties ar vietējo pašvaldību, mājsaimniecības atkritumu savākšanas dienestu vai veikalu, kurā iegādājāties šo ierīci. Europos Sqlungos vartotojų ir privačių namų ūkių atliekamos irangos lämetimas<br>Sis ainokis atmosfestas valdo karalininkai karalininkai karalininkai karalininkai padidamis, jos pivalde irang<br>Jaungos atmosfestas valdo karalin Utylizacja zużytego sprzętu przez użytkowników domowych w Unii Europejskiej<br>światnie najłęcy sprzętu przez użytewników domowych w Unii Europejskiej<br>światnie najłęcy sprzętolowynonalnego jenie gomodzine zapyci wojskiej najd Descarte de equipamentos por usuários em residências da União Européia<br>Ele simbolo no produce de construira por explosiva de especial de la construcción de construira de la construc<br>d'esten talcanista o um parto de constru adquivo produto.<br><mark>Tenstup používateľov v krajinách Európskej únie pri vyhadzovaní zariadenia v domácom používaní do odpadu<br>Tenstup používateľov v krajinách Európskej memina, že nemie by vyhodný z inýmiemu popozom. Namiesto</mark> Ravnanje z odpadno opremo v gospodinjatvih znatraj Evropske unije programajućimi odpadk. Odpadno opreno se dolzni odoločenem zbirnem<br>Ta znak na izdelsu al enbalati zadao pomeni, da udala ne smleta odprednom odpodne genera Kassering av förbrukningsmaterial, för hem och privatavändare i EU<br>Karlanderg in räckningsmaterial, för hem och privatavändare i läng hundlovnal. I sälle har du ansvar för at produkten lämna i like helsörja återvinningstal **Ихиърляне на оборудаене за отворыл от потребители в частни домакинства в Европейския смоз**<br>Сом смыха врку продука или опаскога му показа, че продукт не тряба да се изхврзя заедно с домаком состояние по<br>на оборудането за I**nitúrraree echipamentelor uzate de cărte utilizarorii casnici din Uniunea Europeană<br>responsibilizea să vă debarasția e achipamentul uzat pedia din Uniunea Europeană actualistă de celebile depeut casnice. În loc să proced** 

#### <span id="page-53-0"></span>**Cheminės medžiagos**

HP yra įsipareigojusi suteikti informciją apie produktuose naudojamas chemines medžiagas, kad atitiktų teisinius reikalavimus, pvz., REACH *(Europos Parlamento ir Tarybos direktyva EC nr. 1907/2006)*. Šio produkto cheminės informacijos ataskaitą rasite: [www.hp.com/go/reach](http://www.hp.com/go/reach).

#### **Reglamentinės normos**

HP All-in-One atitinka jūsų šalyje / regione reglamentuojančių agentūrų taikomus reikalavimus produktams.

Šiame skyriuje pateikiamos tokios temos:

- Reglamentinis modelio identifikavimo numeris
- **FCC** statement
- [Notice to users in Korea](#page-54-0)
- [VCCI \(Class B\) compliance statement for users in Japan](#page-54-0)
- [Notice to users in Japan about the power cord](#page-55-0)
- [HP Deskjet 1050 All-in-One series declaration of conformity](#page-55-0)

#### **Reglamentinis modelio identifikavimo numeris**

Kad būtų galima užtikrinti atpažinimą pagal normatyvus, šis produktas pažymėtas normatyviniu modelio numeriu. Šio gaminio normatyvinis modelio numeris yra VCVRA-1001. Šio numerio nereikėtų painioti su prekės pavadinimu (HP Deskjet 1050 All-in-One series ir kt.) arba su gaminio numeriu (CB730A ir kt.).

#### <span id="page-54-0"></span>**FCC statement**

The United States Federal Communications Commission (in 47 CFR 15.105) has specified that the following notice be brought to the attention of users of this product.

This equipment has been tested and found to comply with the limits for a Class B digital device, pursuant to Part 15 of the FCC Rules. These limits are designed to provide reasonable protection against harmful interference in a residential installation. This equipment generates, uses and can radiate radio frequency energy and, if not installed and used in accordance with the instructions, may cause harmful interference to radio communications. However, there is no guarantee that interference will not occur in a particular installation. If this equipment does cause harmful interference to radio or television reception, which can be determined by turning the equipment off and on, the user is encouraged to try to correct the interference by one or more of the following measures:

- Reorient the receiving antenna.
- Increase the separation between the equipment and the receiver.
- Connect the equipment into an outlet on a circuit different from that to which the receiver is connected.
- Consult the dealer or an experienced radio/TV technician for help.

For further information, contact:

Manager of Corporate Product Regulations Hewlett-Packard Company 3000 Hanover Street Palo Alto, Ca 94304 (650) 857-1501

Modifications (part 15.21)

The FCC requires the user to be notified that any changes or modifications made to this device that are not expressly approved by HP may void the user's authority to operate the equipment.

This device complies with Part 15 of the FCC Rules. Operation is subject to the following two conditions: (1) this device may not cause harmful interference, and (2) this device must accept any interference received, including interference that may cause undesired operation.

#### **Notice to users in Korea**

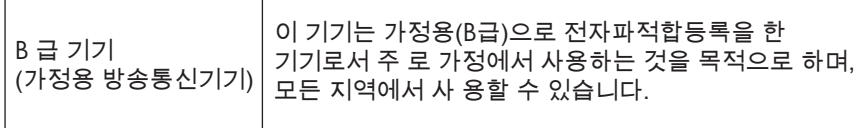

#### **VCCI (Class B) compliance statement for users in Japan**

この装置は、クラスB情報技術装置です。この装置は、家庭環境で使用することを目的として いますが、この装置がラジオやテレビジョン受信機に近接して使用されると、受信障害を引き 起こすことがあります。取扱説明書に従って正しい取り扱いをして下さい。

VCCI-B

#### <span id="page-55-0"></span>**Notice to users in Japan about the power cord**

```
製品には、同梱された電源コードをお使い下さい。
同梱された電源コードは、他の製品では使用出来ません。
```
#### **HP Deskjet 1050 All-in-One series declaration of conformity**

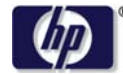

#### **DECLARATION OF CONFORMITY**

according to ISO/IEC 17050-1 and EN 17050-1

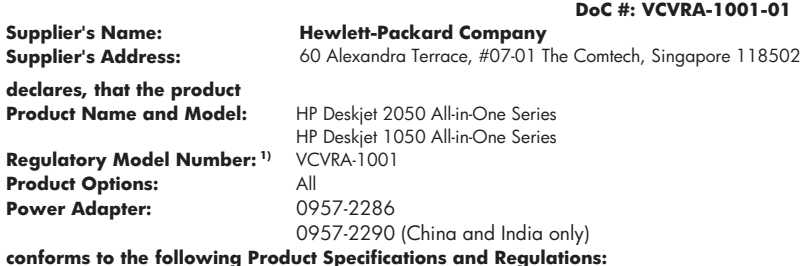

#### **EMC:** Class B

CISPR 22:2005 EN 55022:2006 + A1:2007 CISPR 24:1997 +A1:2001 +A2:2002 EN 55024:1998 +A1:2001 +A2:2003 EN 61000-3-2:2006 EN 61000-3-3:1995 +A1:2001 +A2:2005 FCC CFR 47 Part 15 **Safety**:

IEC 60950-1:2005 EN 60950-1:2006 IEC 60825-1:1993 +A1:1997 +A2:2001 EN 60825-1:1994 +A1:2002 +A2:2001

This device complies with part 15 of the FCC Rules. Operation is subject to the following two conditions: (1) This device may not cause harmful interference, and (2) this device must accept any interference received, including interference that may cause undesired operation.

The product herewith complies with the requirements of the Low Voltage Directive 2006/95/EC, the EMC Directive 2004/108/EC and carries the  $\mathsf{CE}$  marking accordingly.

#### **Additional Information:**

1) This product is assigned a Regulatory Model Number which stays with the regulatory aspects of the design. The Regulatory Model Number is the main product identifier in the regulatory documentation and test reports, this number should not be confused with the marketing name or the product numbers.

#### **Local contact for regulatory topics only:**

EMEA: Hewlett-Packard GmbH, HQ-TRE, Herrenberger Strasse 140, 71034 Boeblingen, Germany U.S.: Hewlett-Packard, 3000 Hanover St., Palo Alto 94304, U.S.A. 650-857-1501

www.hp.com/go/certificates

# <span id="page-56-0"></span>**Rodykl ė**

#### **A**

aplinka aplinkos techniniai duomenys [47](#page-48-0) Produkto aplinkos prieži ūros programa [49](#page-50-0)

#### **G**

garantija [45](#page-46-0)

#### **K**

kopijuoti techniniai duomenys [48](#page-49-0)

#### **N**

nuskaityti nuskaitymo techniniai duomenys [48](#page-49-0)

#### **P**

Pagalbos procesas [44](#page-45-0) pagalbos telefonas [44](#page-45-0) pasibaigus technin ės pagalbos laikotarpiui [45](#page-46-0) perdirbti rašalo kaset ės [50](#page-51-0) popierius rekomenduojamos r ūšys [17](#page-18-0)

#### **R**

reglamentin ės normos normatyvinis modelio identifikacijos numeris [52](#page-53-0) reikalavimai sistemai [47](#page-48-0)

#### **S**

spausdinti techniniai duomenys [48](#page-49-0)

#### **T**

technin ė informacija aplinkos techniniai duomenys [47](#page-48-0)

kopijavimo techniniai duomenys [48](#page-49-0) nuskaitymo techniniai duomenys [48](#page-49-0) reikalavimai sistemai [47](#page-48-0) spausdinimo techniniai duomenys [48](#page-49-0) Technin ės pagalbos telefonu laikotarpis Technin ės pagalbos laikotarpis [44](#page-45-0)

#### **V**

vartotoj ų palaikymo tarnyba garantija [45](#page-46-0)